# Smartphone-Банкинг Android для корпоративных клиентов. Руководство пользователя

ООО «ДБО Софт»

(версия 2.3)

# Оглавление

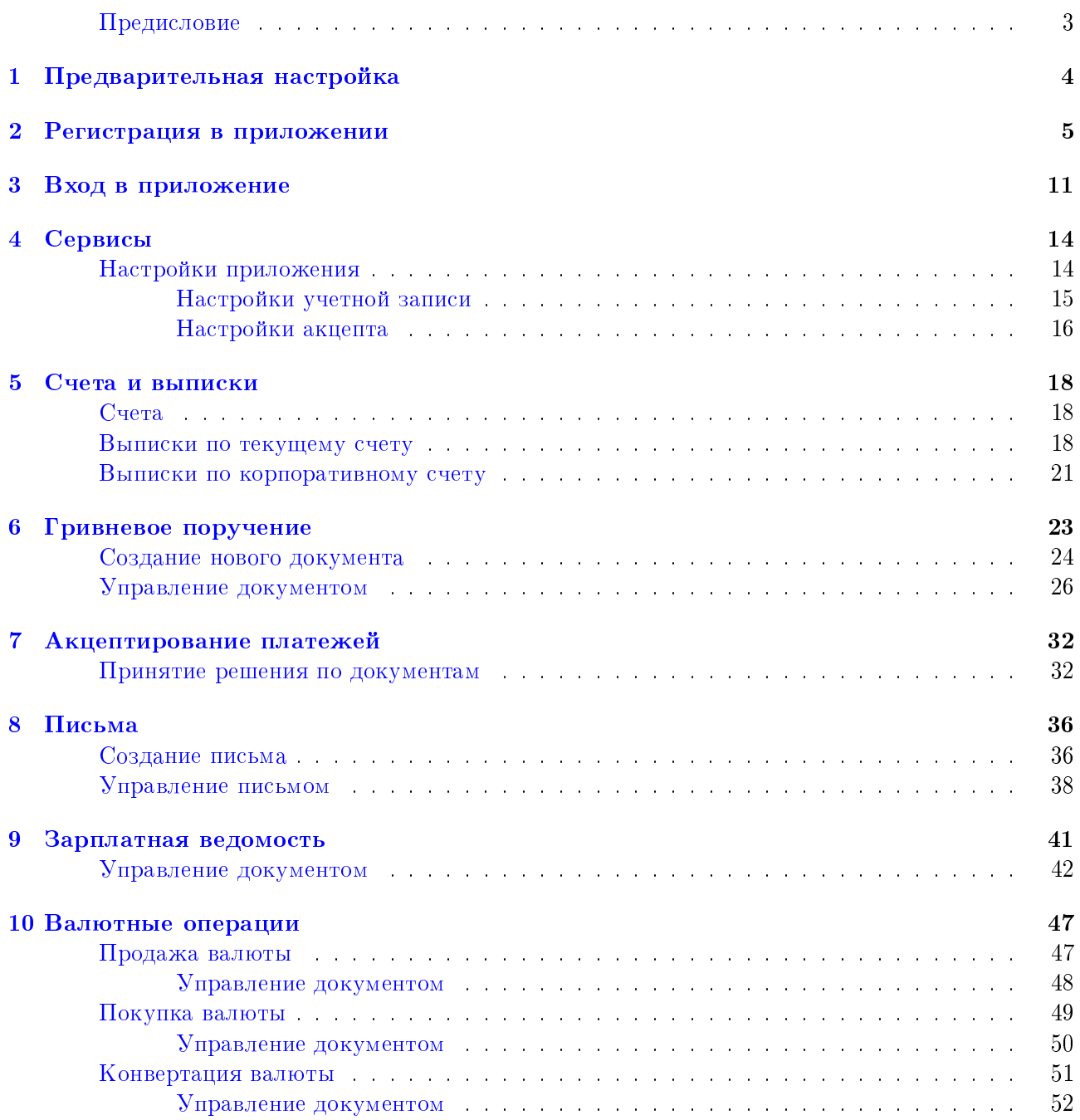

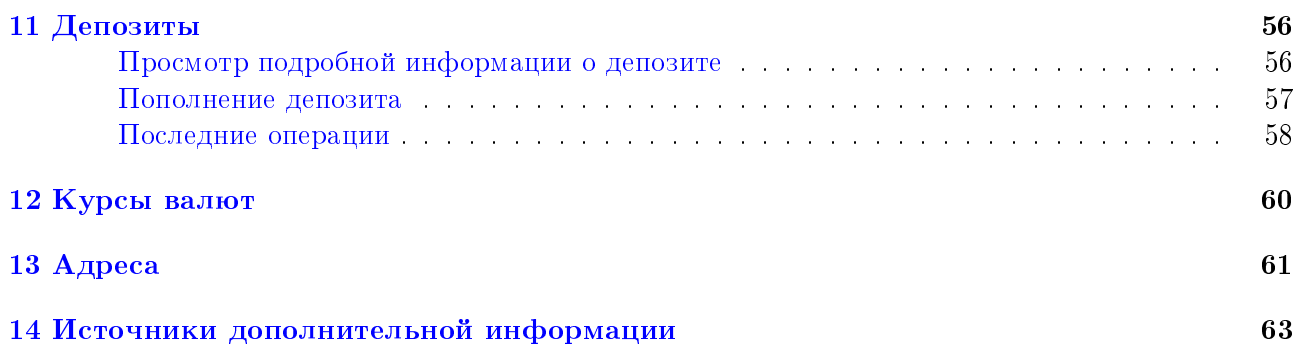

### <span id="page-3-0"></span>Предисловие

Настоящий документ является руководством по работе клиента в системе электронного банкинга iBank 2 UA с помощью модуля Smartphone-Банкинг для корпоративных клиентов (далее – Smartphone-Банкинг).

В разделе [Предварительная настройка](#page-4-0) приведены требования к мобильному устройству клиента, а также описана установка приложения.

Регистрация учетной записи, необходимой для работы в приложении, описана в разделе [Ре](#page-5-0)[гистрация в приложении.](#page-5-0)

Описание экрана авторизации, а также необходимые действия клиента для входа в приложение описаны в разделе [Вход в приложение.](#page-11-0)

В разделе [Настройки приложения](#page-14-1) описаны настройки приложения.

Описание работы с выписками по счетам представлено в разделе [Счета и выписки.](#page-18-0)

Описание работы с гривневыми платежными поручениями представлено в разделе [Гривне](#page-23-0)[вое поручение.](#page-23-0)

Описание возможностей акцептирования платежей представлено в разделе [Акцептирование](#page-32-0) [платежей.](#page-32-0)

Описание работы с письмами представлено в разделе [Письма.](#page-36-0)

Описание работы с зарплатной ведомостью представлено в разделе [Зарплатная ведомость.](#page-41-0) Описание работы с валютными операциями представлено в разделе [Валютные операции.](#page-47-0) Описание работы с сервисом «Депозиты» представлено в разделе [Депозиты.](#page-56-0)

Необходимые действия клиента для получения банковских курсов валют описаны в разделе [Курсы валют.](#page-60-0)

Сервис поиска отделений или банкоматов обслуживающего банка представлен в разделе [Ад](#page-61-0)[реса.](#page-61-0)

### <span id="page-4-0"></span>Предварительная настройка

Работа модуля Smartphone-Банкинг поддерживается под двумя мобильными операционными системами (далее - ОС) – iOS и Android. Модуль представляет собой отдельное приложение, которое клиент самостоятельно загружает и устанавливает на свое мобильное устройство.

Для работы в модуле **Smartphone-Банкинг** под управлением ОС Android клиенту необходимо мобильное устройство (смартфон) на базе ОС Android 5.0 и выше. Нажатие на ссылку на странице авторизации АРМ Web-Банкинг открывает страницу приложения в Google Play, на которой клиент может ознакомиться с системными требованиями и кратким описанием, а также загрузить приложение и оставить отзыв о нем. Установка приложения выполняется аналогично другим приложениям под управлением ОС Android.

### Внимание!

Работа на планшетах не поддерживается в текущей версии модуля Smartphone-Банкинг.

### <span id="page-5-0"></span>Регистрация в приложении

Для работы в модуле Smartphone-Банкинг клиенту необходимо зарегистрироваться. Регистрация состоит из двух этапов:

1. Предварительная регистрация в приложении. В результате создается учетная запись для работы в модуле Smartphone-Банкинг (Smart-устройство). В процессе регистрации учетной записи генерируется ключи ЭП, которые используются для подписи документов клиентов.

> Внимание! Сгенерированная учетная запись является уникальным для каждого клиентского приложения. При установке приложения на другое мобильное устройство клиента или после удаления и повторной установки приложения понадобится повторная регистрация в клиентском приложении для генерации новой учетной записи.

2. Окончательная регистрация в отделении банка. В результате сотрудник банка привязывает Smart-устройство к соответствующему сотруднику корпоративного клиента и активирует Smart-устройство.

Предварительная регистрация в приложении выполняется один раз при первом запуске и состоит из следующего наборов шагов:

<span id="page-5-1"></span>1. Ввод данных учетной записи. На первом шаге (см. [рис. 2.1\)](#page-5-1) клиенту необходимо заполнить следующие поля:

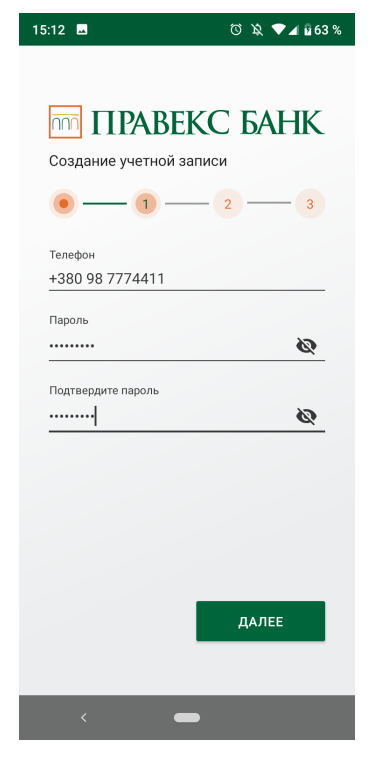

Рис. 2.1. Шаг ввода данных учетной записи

• Телефон — ввести номер мобильного телефона, который указан в информации о сотруднике корпоративного клиента в системе iBank 2 UA. Указанный номер мобильного телефона будет являться логином к учетной записи.

Внимание!

В системе iBank 2 UA все smart-устройства с одинаковым номером мобильного телефона объединены в рамках одного smart-клиента.

- Пароль ввести пароль к учетной записи. Минимум 6 символов.
- **Подтвердите пароль** повторно ввести пароль к учетной записи.
- <span id="page-6-0"></span>2. **Подтверждение одноразовым паролем**. На втором шаге (см. [рис. 2.2\)](#page-6-0) клиенту необходимо ввести четырехзначный цифровой код, который будет отправлен в качестве SMS-сообщения на номер мобильного телефона, указанный на предыдущем шаге. Повторная отправка запроса на получение SMS-сообщения с кодом возможна спустя 10 секунд после предыдущего запроса, о чем информирует соответствующий индикатор. Наличие данного шага настраивается на стороне банка.

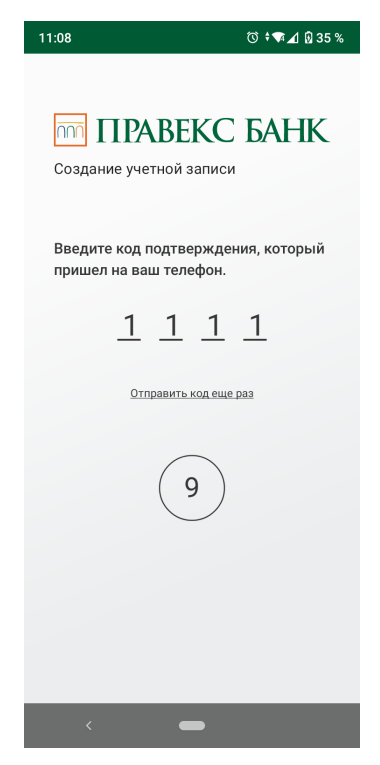

Рис. 2.2. Шаг подтверждения одноразовым паролем

- 3. Если в обслуживающем банке не найдены сотрудники корпоративных клиентов с указанным номером мобильного телефона, то приложение переходит на экран с сообщением о необходимости пройти регистрацию в системе iBank 2 UA (см. [рис. 2.3\)](#page-7-0), либо обратится в банк в случае использования клиентом системы iBank 2 UA с компьютера. Также может отображаться номер телефона горячей линии банка, при нажатии на который выполняется звонок. Отображение данного номера зависит от настроек на стороне банка.
	- При выборе кнопки РЕГИСТРАЦИЯ осуществляется переход на экран ввода ФИО владельца ключа и адреса электронной почты, на который будет отправлен сертификат

<span id="page-7-0"></span>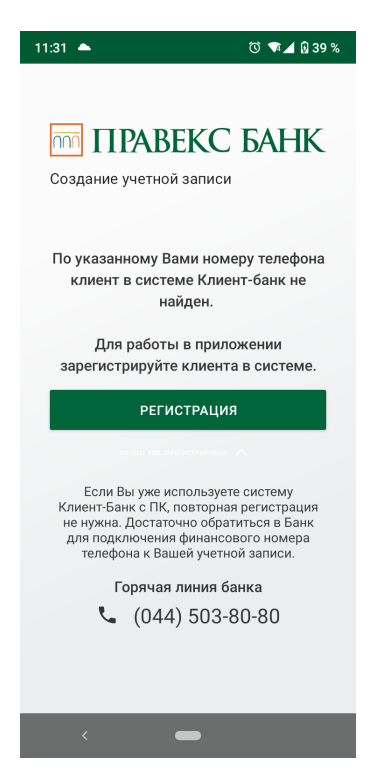

Рис. 2.3. Экран с уведомлением об отсутствии сотрудников

<span id="page-7-1"></span>открытого ключа ЭП при окончательной регистрации учетной записи (см. [рис. 2.4\)](#page-7-1). Поля Фамилия, Имя и E-mail обязательны для заполнения.

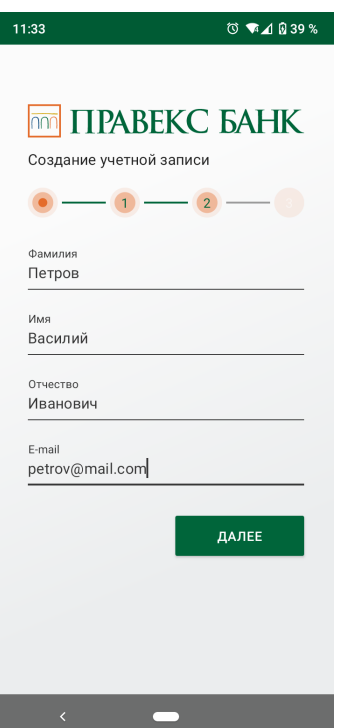

Рис. 2.4. Шаг заполнения информации о сотруднике клиента

<span id="page-8-0"></span> $\bullet$  При выборе кнопки Далее приложение переходит на экран заполнения данных о корпоративном клиенте, где необходимо заполнить основную информацию о клиенте, отметить флаг Я разрешаю обработку своих персональных данных согласно политики конфиденциальности и нажать кнопку Далее для завершения предварительной регистрации в приложении нового клиента (см. [рис. 2.5\)](#page-8-0).

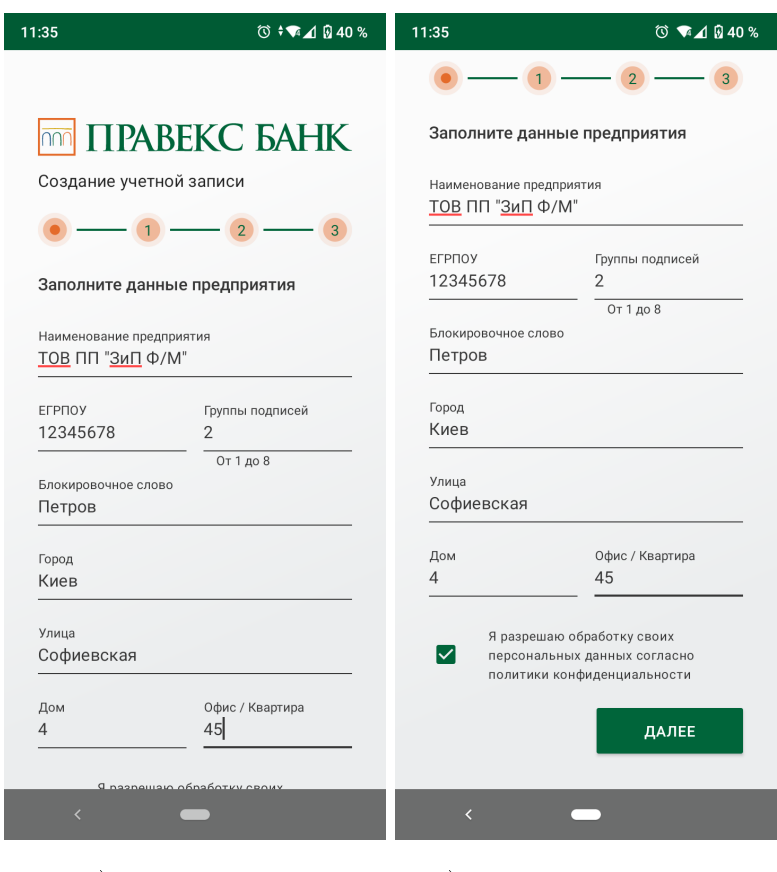

а) Начало экрана б) Продолжение экрана

Рис. 2.5. Шаг заполнения информации о новом клиенте

4. Если сотрудник с указанным номером мобильного телефона найден в обслуживающем банке, то приложение переходит на экран ввода адреса электронной почты, на который будет отправлен сертификат открытого ключа ЭП при окончательной регистрации учетной записи (см. [рис. 2.6\)](#page-9-0).

При выборе кнопки Далее осуществляется переход на шаг Выбор корпоративных кли**ентов**(см. [рис. 2.7\)](#page-10-0), где отображается список корпоративных клиентов, у которых есть сотрудник с указанным номером мобильного телефона. Для каждого клиента в списке отображается его код ЕГРПОУ и наименование. Для завершения регистрации учетной записи необходимо выбрать клиентов, со счетами и документами которых будет доступна работа в модуле Smartphone-Банкинг.

#### Внимание!

Выбор корпоративных клиентов для работы в модуле Smartphone-Банкинг доступен только при регистрации учетной записи. Для добавления новых клиентов понадобиться выполнить повторную регистрацию учетной записи.

<span id="page-9-0"></span>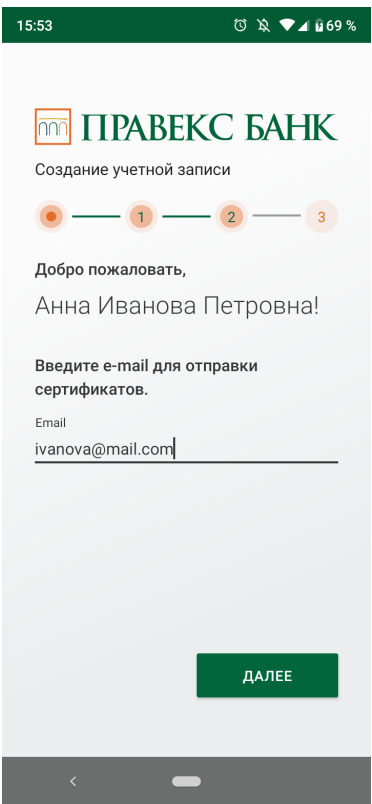

Рис. 2.6. Шаг ввода адреса электронной почты

5. Завершение регистрации. На последнем шаге (см. [рис. 2.8\)](#page-10-1) отображается информация об успешной предварительной регистрации учетной записи, а также дальнейшие инструкции для окончательной регистрации.

Также на данном шаге может отображаться номер телефона горячей линии банка, при нажатии на который выполняется звонок. Отображение данного номера зависит от настроек на стороне банка.

<span id="page-10-0"></span>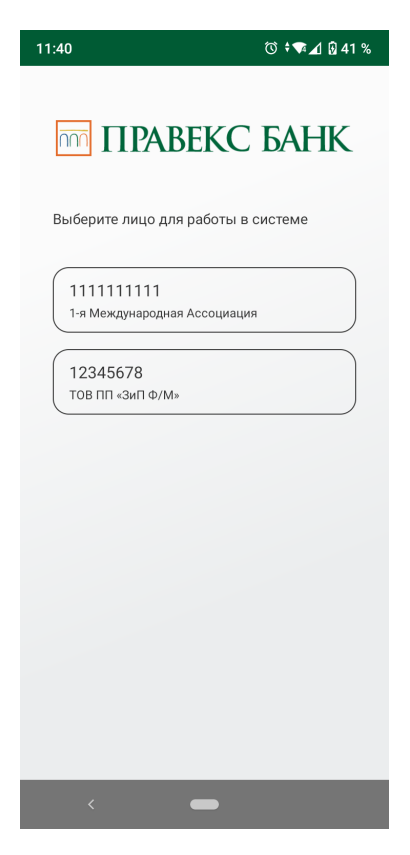

Рис. 2.7. Шаг выбора корпоративных клиентов

<span id="page-10-1"></span>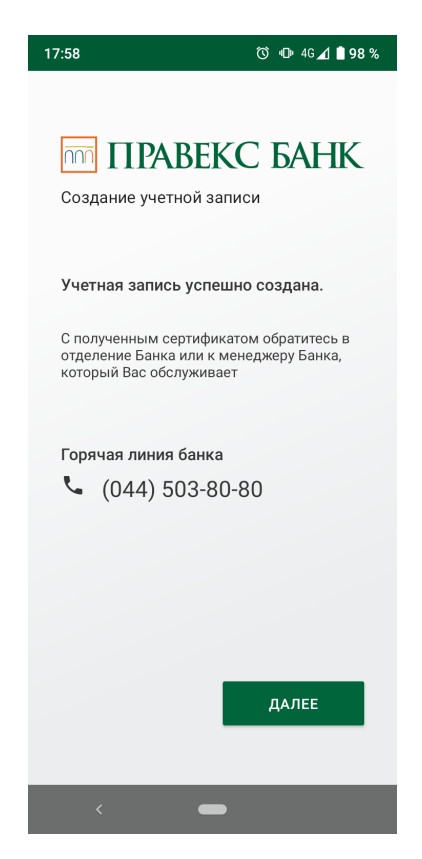

Рис. 2.8. Завершение регистрации в приложении

### <span id="page-11-0"></span>Вход в приложение

<span id="page-11-1"></span>Если клиент уже провел предварительную регистрацию учетной записи (подробнее см. в разделе [Регистрация в приложении\)](#page-5-0), то после запуска приложение переходит на экран авторизации (см. [рис. 3.1\)](#page-11-1). Поле с логином автоматически заполняется номером мобильного телефона, который был указан при регистрации учетной записи. Для авторизации необходимо ввести пароль к учетной записи и нажать кнопку Войти.

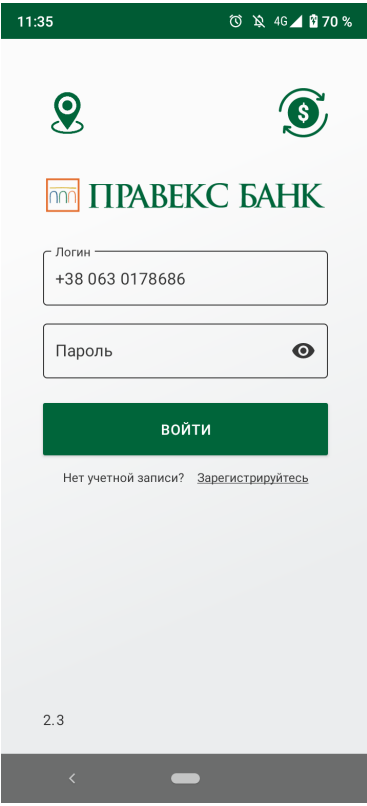

Рис. 3.1. Экран авторизации приложения

Также доступна авторизация с помощью Touch ID<sup>[1](#page-11-2)</sup>, если устройство поддерживает возможность авторизации по отпечатку пальца.

Для авторизации с помощью Touch ID необходимо при нахождении на странице авторизации коснуться сенсора на устройстве в области сканера для сканирования отпечатка пальца (см. [рис. 3.2\)](#page-12-0).

Если при регистрации учетной записи было выбрано несколько клиентов, то после авторизации будет выполнен переход на экран выбора корпоративного клиента для работы в модуле **Smartphone-Банкинг** (см. [рис. 3.3\)](#page-13-0). Для каждого клиента в списке отображается код ЕГРПОУ и наименование.

При вводе неверного пароля более трех раз подряд учетная запись будет заблокирована. Для ее активации необходимо связаться с отделом технической поддержки обслуживающего банка.

<span id="page-11-2"></span> $^1$ Возможность авторизации с помощью Touch ID устанавливается в настройках приложения (подробнее см. в разделе [Настройки приложения.](#page-14-1)

<span id="page-12-0"></span>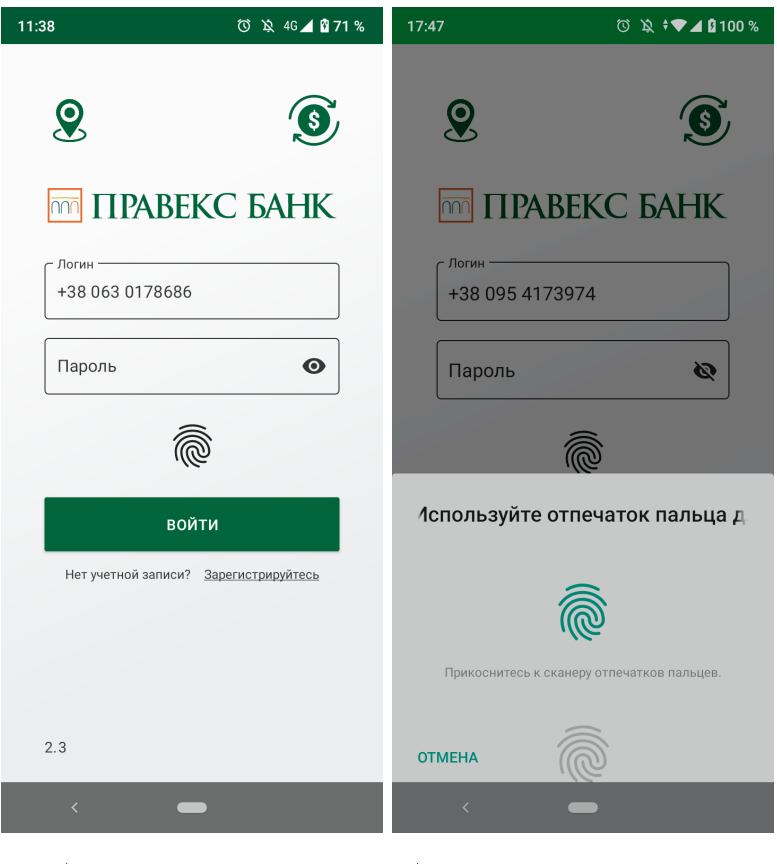

а) Экран авторизации б) Сканер отпечатка пальца

Рис. 3.2. Авторизация в приложении с помощью Touch ID

В верхней части экрана отображаются кнопки для перехода на экраны просмотра ближайших отделений на карте, а также списка банковских курсов валют (подробнее см. в разделах **[Адреса](#page-61-0)** и [Курсы валют\)](#page-60-0). Под кнопкой Войти отображается кнопка Зарегистрируйтесь для проведения повторной предварительной регистрации в приложении. В нижней части экрана отображается версия приложения.

Главное меню модуля Smartphone-Банкинг имеет следующий состав:

- 1. **Счета** просмотр списка счетов, формирование выписок по счетам.
- 2. **Акцепт** просмотр списка документов на акцепт, акцептирование документов.
- 3. Платежи работа с гривневыми платежными поручениями.
- 4. Письма работа с входящими и исходящими письмами.
- 5. **Еще** настройки приложения.

При успешном входе в приложение осуществляется переход в раздел Счета.

<span id="page-13-0"></span>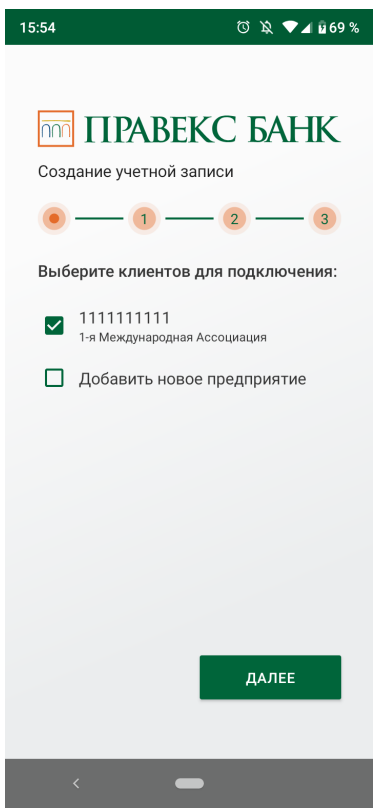

Рис. 3.3. Экран выбора клиента для авторизации в приложении

# <span id="page-14-0"></span>Сервисы

При выборе раздела Еще главного меню осуществляется переход на экран Сервисы, который содержит список дополнительных сервисов приложения (см. [рис. 4.1\)](#page-14-2). Также отображаются кнопки для перехода на экраны просмотра ближайших отделений на карте и списка банковских курсов валют (подробнее см. в разделах [Адреса](#page-61-0) и [Курсы валют\)](#page-60-0). Если сервис еще не реализован в текущей версии мобильного приложения, то при нажатии на соответствующий пункт на экране будет отображаться сообщение о запланированном добавлении сервиса в будущих обновлениях.

<span id="page-14-2"></span>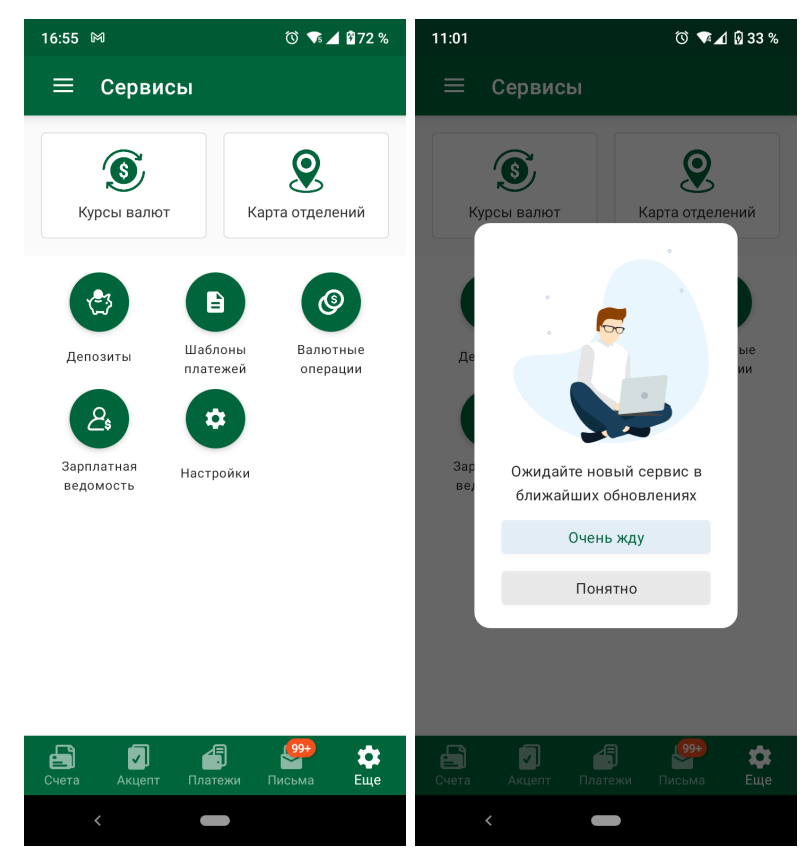

а) Отображение списка сервисов б) Сообщение о будущем сервисе

Рис. 4.1. Список сервисов

### <span id="page-14-1"></span>Настройки приложения

При выборе пункта Настройки на экране Сервисы осуществляется переход на экран Настройки (см. [рис. 4.2\)](#page-15-1), на котором сотрудник может перейти к настройкам учетной записи или настройкам клиента.

<span id="page-15-1"></span>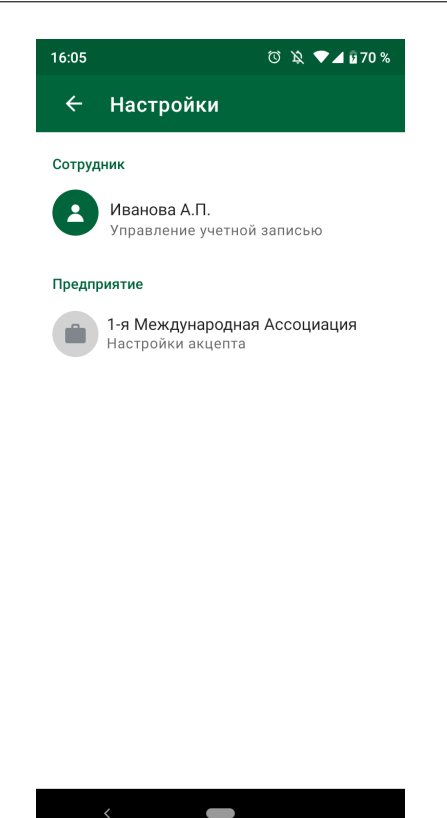

Рис. 4.2. Настройки приложения

#### <span id="page-15-0"></span>Настройки учетной записи

<span id="page-15-2"></span>При выборе сотрудника на экране Настройки осуществляется переход на экран Учетная запись (см. [рис. 4.3\)](#page-15-2).

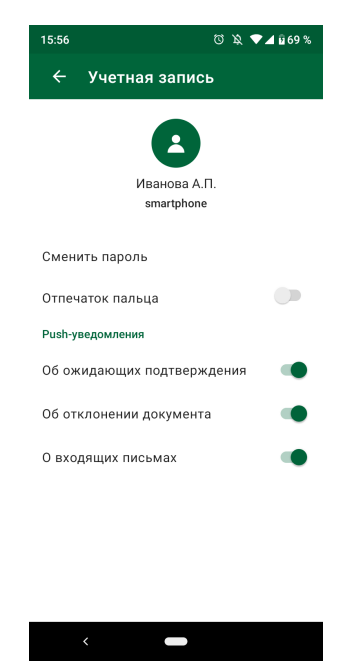

Рис. 4.3. Настройки учетной записи

На экране Учетная запись сотрудник может выполнить следующие действия:

<span id="page-16-1"></span>**• Сменить пароль учетной записи**. При выборе пункта Сменить пароль выполняется переход на экран Смена пароля (см. [рис. 4.4\)](#page-16-1). Для смены пароля необходимо заполнить поля Текущий пароль, Новый пароль, Подтвердить пароль текущим и новым паролем соответственно, после чего нажать кнопку Изменить.

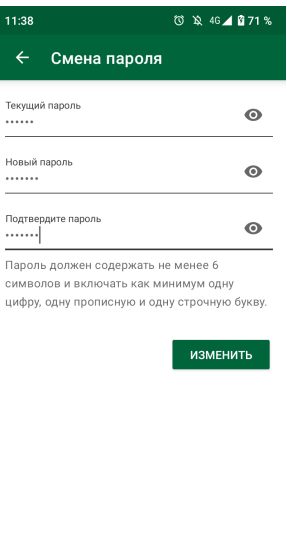

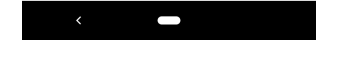

Рис. 4.4. Смена пароля

- Управление Touch ID. Нажатие на переключатель Отпечаток пальца позволяет включать либо отключать использование Touch ID для авторизации в приложении.
- **Управление push-уведомлениями**. В блоке Push-уведомления отображаются переключатели для включения или отключения получения на данную учетную запись push-уведомлений при наступлении следующих событий:
	- О входящих письмах получение входящего письма. В тексте уведомления отображается тема входящего письма.
	- Об отклонении документа отвержение гривневого платежного поручения. В тексте уведомления отображается номер, сумма и причина отклонения документа.
	- Об ожидающих подтверждения переход гривневого платежного поручения в статус На акцепт. В тексте уведомления отображается сумма документа на подтверждение.

#### <span id="page-16-0"></span>Настройки акцепта

При выборе клиента на экране Настройки осуществляется переход на экран Настройки акцепта (см. [рис. 4.5\)](#page-17-0) для настроек лимитов сервиса «Акцептирование платежей» (подробнее см. в разделе [Акцептирование платежей\)](#page-32-0).

В рамках сервиса «Акцептирование платежей» могут быть настроены лимиты на платеж и суточные лимиты.

Для включения или отключения лимита необходимо нажать на соответствующий флаг. При нажатии на название лимита на экране открывается диалоговое окно для ввода суммы лимита (см. [рис. 4.6\)](#page-17-1).

<span id="page-17-0"></span>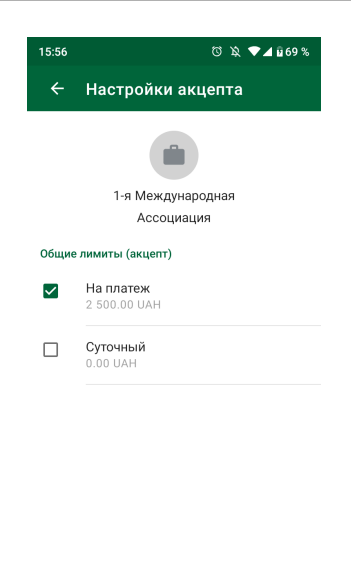

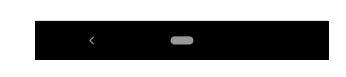

Рис. 4.5. Настройки акцепта

<span id="page-17-1"></span>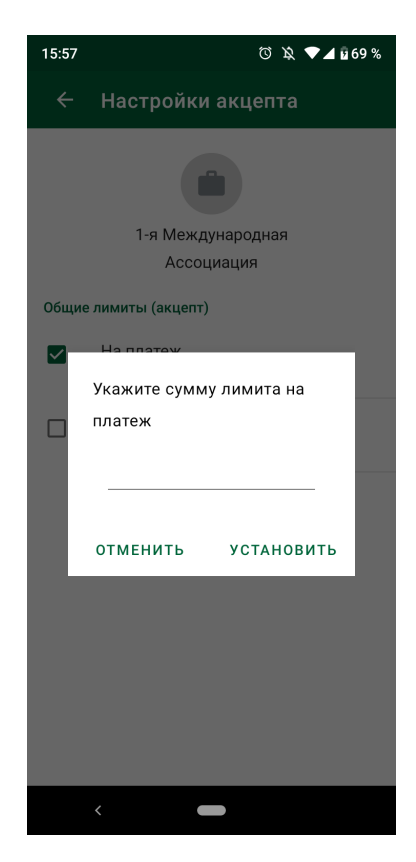

Рис. 4.6. Ввод суммы лимита

### Внимание!

Настройки акцепта являются общими в рамках корпоративного клиента.

### <span id="page-18-0"></span>Счета и выписки

### <span id="page-18-1"></span>Счета

<span id="page-18-3"></span>После успешной авторизации в модуле Smartphone-Банкинг выполняется переход в раздел Счета (см. [рис. 5.1\)](#page-18-3) со списком счетов, к которым имеет доступ сотрудник корпоративного клиента.

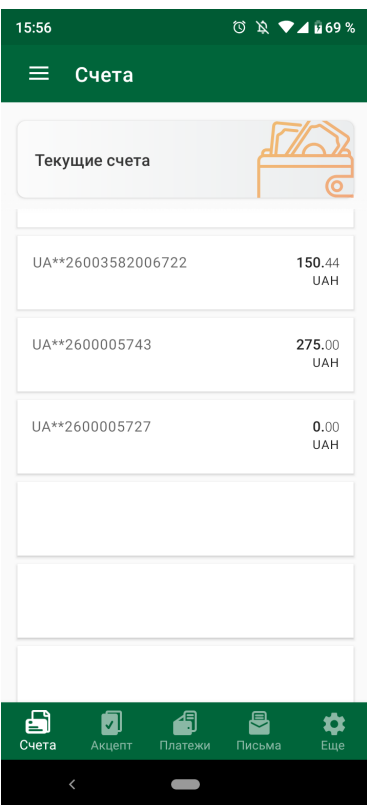

Рис. 5.1. Список счетов корпоративного клиента

В заголовке списка отображается тип счета. Для просмотра списка счетов других типов, необходимо выполнить свайп влево или вправо на заголовке списка.

Для каждого счета в списке отображается его номер в маскированном виде в формате:

 $UA^{**}$ <номер счета в аналитическом формате (от 5 до 19 цифр)>, валюта и остаток.

При нажатии на кнопку в верхнем левом углу экрана раскрывается меню для выбора корпоративного клиента для авторизации в приложении (см. [рис. 5.2\)](#page-19-0).

Данное меню также можно раскрыть из главных экранов каждого раздела, выполнив свайп вправо от левого края экрана.

### <span id="page-18-2"></span>Выписки по текущему счету

При выборе счета из списка приложение переходит на экран Выписка (см. [рис. 5.3\)](#page-19-1), в котором отображается следующая информация:

<span id="page-19-0"></span>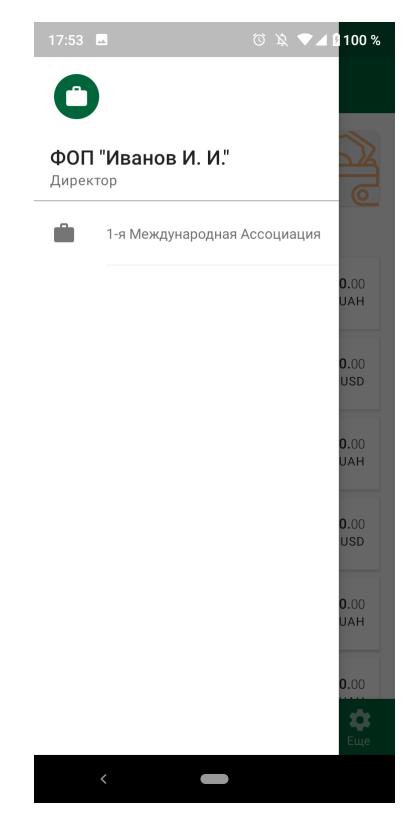

Рис. 5.2. Меню выбора клиента

<span id="page-19-1"></span>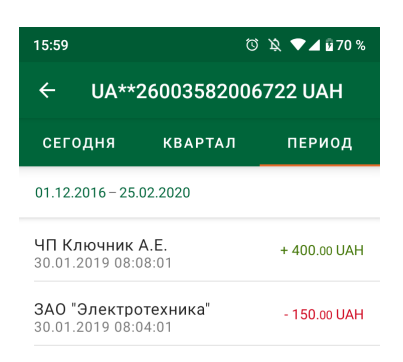

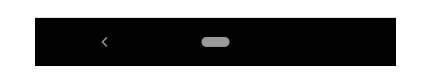

Рис. 5.3. Список выписок по счетам

- Период формирования отчета. Отображается в виде вкладок Сегодня, Квартал, Период, а также даты начала и окончания периода над списком операций. При переходе на вкладку Период операции по умолчанию отображаются за последние 7 дней, нажатие на даты начала или окончания периода открывает календарь для выбора даты.
- Список операций по счету.

Для каждой операции в списке отображается наименование получателя, дата и время операции, сумма операции. Для кредитовых выписок сумма операций отображается зеленым цветом, для дебетовых – красным.

<span id="page-20-0"></span>При выборе операции из списка приложение переходит на экран Просмотр операции (см. [рис. 5.4\)](#page-20-0) с подробной информацией о выбранной операции.

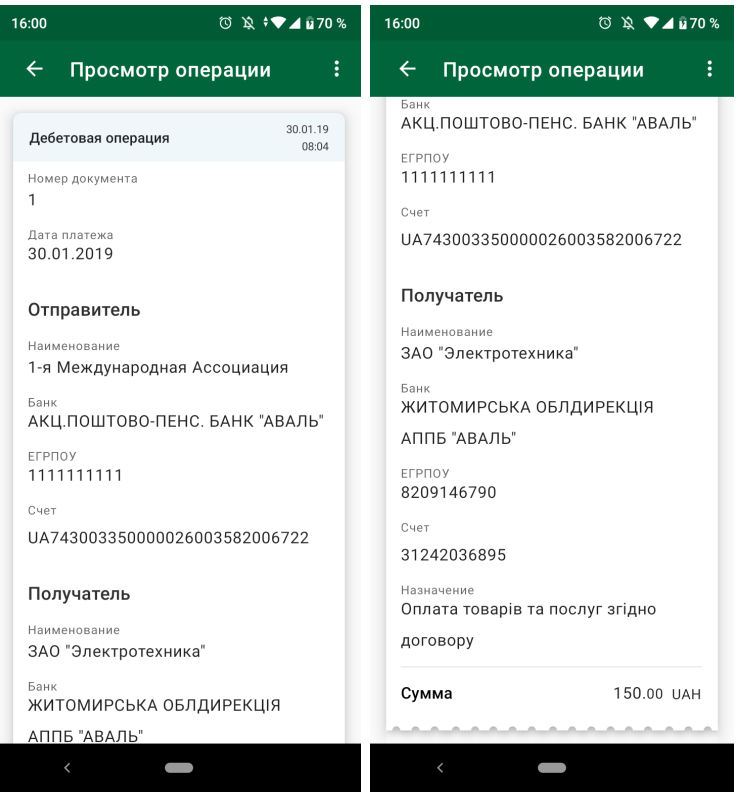

а) Начало экрана б) Продолжение экрана

Рис. 5.4. Подробная информация о выписке

Информация на экране сгруппирована в следующие блоки:

- Блок с основной информацией об операции, который включает в себя тип операции (дебетовая, кредитовая), номер документа, дату и время операции.
- Блок с реквизитами отправителя, который включает в себя наименование, номер счета, код ЕГРПОУ, наименование банка, в котором открыт счет отправителя.
- Блок с реквизитами получателя, который включает в себя наименование, номер счета, код ЕГРПОУ, наименование банка, в котором открыт счет получателя.
- Блок Назначение платежа с текстом назначения платежа.
- Сумма операции.

При просмотре подробной информации об операции доступны следующие действия:

- *Копирование*. Доступно только для дебетовых операций по гривневым счетам. Для копирования операции необходимо нажать на кнопку меню в правом верхнем углу экрана и выбрать пункт Копировать. В результате будет выполнен переход на экран создания гривневого платежного поручения, в котором вся информация (сумма документа, счет клиента, реквизиты получателя и текст назначения платежа) будет скопирована из исходной операции.
- **Добавить корреспондента в справочник**. Доступно только для операций по гривневым счетам. Для добавления корреспондента в справочник необходимо нажать на кнопку меню в правом верхнем углу экрана и выбрать пункт Добавить в шаблон.

#### <span id="page-21-0"></span>Выписки по корпоративному счету

<span id="page-21-1"></span>При выборе корпоративного счета из списка приложение переходит на экран Выписка (см. [рис. 5.5\)](#page-21-1), в котором отображается следующая информация:

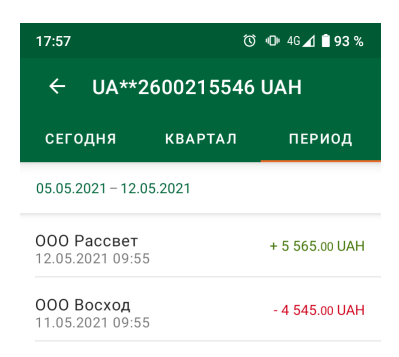

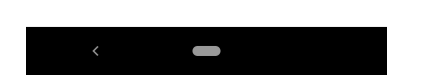

Рис. 5.5. Список выписок по корпоративному счету

- Период формирования отчета. Отображается в виде вкладок Сегодня, Квартал, Период, а также даты начала и окончания периода над списком операций. При переходе на вкладку Период операции по умолчанию отображаются за последние 7 дней, нажатие на даты начала или окончания периода открывает календарь для выбора необходимого периода.
- Список операций по счету.

Для каждой операции в списке отображается наименование получателя, дата и время операции, сумма операции. Для кредитовых выписок сумма операций отображается зеленым цветом, для дебетовых – красным.

<span id="page-22-0"></span>При выборе операции из списка приложение переходит на экран Просмотр операции (см. [рис. 5.6\)](#page-22-0) с подробной информацией о выбранной операции.

| ① 10 4G 1 193 %<br>17:57                                                | <b>© 10 4G</b> 193 %<br>17:58                                           |
|-------------------------------------------------------------------------|-------------------------------------------------------------------------|
| $\leftarrow$<br>Просмотр операции                                       | $\leftarrow$<br>Просмотр операции                                       |
| 11.05.2021<br>Дебетовая операция<br>09:55                               | M <sub></sub> O<br>ЕГРПОУ<br>300335<br>1111111111                       |
| Номер документа<br>554<br>Дата платежа<br>11.05.2021                    | Счет<br>UA523003350000000002600215546<br>Карта                          |
| Отправитель<br>Наименование отправителя<br>1-я Международная Ассоциация | 4149456456654783<br>Получатель<br>Наименование получателя<br>ООО Восход |
| Банк<br>252011 KIEV LESKOV STREET 9 FLOOR<br>$2 - 4$                    | Банк<br>АКЦ. ПОШТОВО-ПЕНС. БАНК "АВАЛЬ"<br>М КИЇВ                       |
| MΦ0<br>ЕГРПОУ<br>300335<br>1111111111<br>Счет                           | MΦ0<br>ЕГРПОУ<br>300335<br>5987456456                                   |
| UA523003350000000002600215546<br>Карта                                  | Счет<br>UA893003350000000002600215559                                   |
| 4149456456654783                                                        | Назначение платежа<br>Оплата за услуги согласно Договору                |
| Получатель                                                              | №45/454/7 от 01.02.2021г.                                               |
| Наименование получателя<br>ООО Восход                                   | Сумма<br>4 545.00 UAH                                                   |
| $\overline{\phantom{0}}$                                                | $\overline{\phantom{0}}$                                                |

а) Начало экрана б) Продолжение экрана

Рис. 5.6. Подробная информация о выписке по корпоративному счету

Информация на экране сгруппирована в следующие блоки:

- Блок с основной информацией об операции, который включает в себя тип операции (дебетовая, кредитовая), номер документа, дату и время операции.
- Блок с реквизитами отправителя, который включает в себя наименование, номер счета, карты, код ЕГРПОУ, наименование банка, в котором открыт счет отправителя.
- Блок с реквизитами получателя, который включает в себя наименование, номер счета, код ЕГРПОУ, наименование банка, в котором открыт счет получателя.
- Блок Назначение платежа с текстом назначения платежа.
- Сумма операции.

Операции над выписками по корпоративному счёту недоступны.

### <span id="page-23-0"></span>Гривневое поручение

<span id="page-23-1"></span>В модуле Smartphone-Банкинг корпоративным клиентам доступно создание только одного финансового документа - гривневого платежного поручения. При выборе раздела Платежи, приложение переходит на экран Гривневые платежи со списком документов (см. [рис. 6.1\)](#page-23-1).

| $\circledR$ $\bullet$<br>16:05                                         |  |
|------------------------------------------------------------------------|--|
| =<br>ړ<br>Гривневые платежи                                            |  |
| <b>РАБОЧИЕ</b><br>ПОДГОТОВЛЕНЫ ОБРАБОТАНЫ                              |  |
| $18.02.2020 - 25.02.2020$<br>Период                                    |  |
| 24.02.2020                                                             |  |
| ТОВ "Генезис Транспорт"<br>10 000.00<br><b>UAH</b><br>• Новый          |  |
| ФОП "Иванов И.П."<br>7 000.00<br>UAH<br>• Новый                        |  |
| ТОВ "Генезис Транспорт"<br>10 000.00<br>UAH<br>• Новый                 |  |
| ЧП Ключник А Е<br>9 9 0 3 . 3 3<br>UAH<br>• Новый                      |  |
| ЗАО "Электротехника"<br>16 800.00<br><b>HAH</b><br>● Подписан (1 из 2) |  |
| ЧП Ключник А.Е.<br>9 9 0 3 . 3 3<br>UAH<br>• Новый                     |  |
| Акцепт<br>Платежи<br>Еше<br>Счета<br>Письма                            |  |
| $\overline{\left( \right. }%$                                          |  |

Рис. 6.1. Список платежных поручений

Над списком документов расположено поле Период, в котором отображается период, за который формируется список документов. По умолчанию в списке отображаются документы за последние 7 дней. Для изменения периода необходимо выполнить одно из следующих действий(см. [рис. 6.2\)](#page-24-1):

- $\bullet\,$  нажать на поле  $\Pi$ ериод и выбрать один из доступных вариантов выбора периода (Сегодня, Вчера, Месяц, Квартал);
- нажать на дату начала или окончания и в появившемся календаре выбрать нужную дату.

Документы в списке сгруппированы по дате. Для каждого документа в списке отображается наименование получателя, сумма документа и статус (в виде наименования статуса и цветовой метки). Статусы, в которых могут находиться документы, аналогичны статусам документов в АРМ Web-Банкинг для корпоративных клиентов (подробнее см. в документации Система iBank 2 UA. Web-Банкинг для корпоративных клиентов. Руководство пользователя).

В зависимости от статуса, документы могут располагаться на следующих вкладках:

• *Рабочие* — документы, которые не были отправлены в банк (в статусе <mark>Новый, Подписан,</mark> Требует подтверждения);

<span id="page-24-1"></span>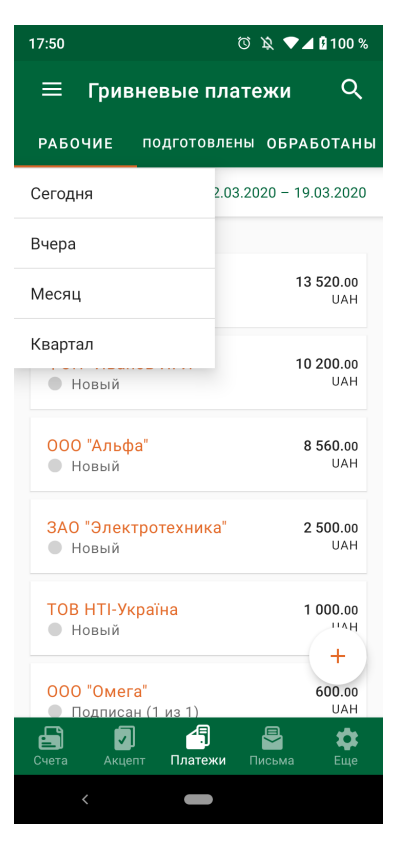

Рис. 6.2. Меню выбора периода отображения документов

- $\bullet$  Подготовлены документы отправлены банк, но еще не обработаны (в статусе  $\rm{O}$ тправлен, Получен банком, На исполнении, Отложен, Исполнен частично);
- Обработаны документы получены и обработаны банком (исполнены или отвергнуты) либо не акцептированы клиентом (в статусе Исполнен, Отвергнут, Не акцептован).

В правом верхнем углу экрана отображается кнопка фильтра. Фильтрация списка документов поддерживается по номеру счета списания и зачисления, номеру документа, а также наименованию получателя. Фильтрация возможна по частичному совпадению после ввода в поле поиска не менее 3 символа.

### <span id="page-24-0"></span>Создание нового документа

Для создания нового документа необходимо на экране Гривневые платежи нажать кнопку  $\leftrightarrow$ » в правом нижнем углу экрана. В результате приложение перейдет на экран создания нового документа (см. [рис. 6.3\)](#page-25-0).

Ниже представлены рекомендации по заполнению полей документа:

- $\bullet$  Выбрать счет клиента для списания средств. Для этого необходимо нажать на поле  $\operatorname{Cver}.$ В результате на экране появится всплывающий список с гривневыми счетами клиента.
- $\bullet$  В качестве даты документа автоматически указывается текущая дата. При необходимости ее можно изменить, щелкнув на поле Дата документа и выбрать нужную дату с помощью календаря.
- При необходимости можно указать дату валютирования. Выбор даты валютирования выполняется аналогично выбору даты документа.

<span id="page-25-0"></span>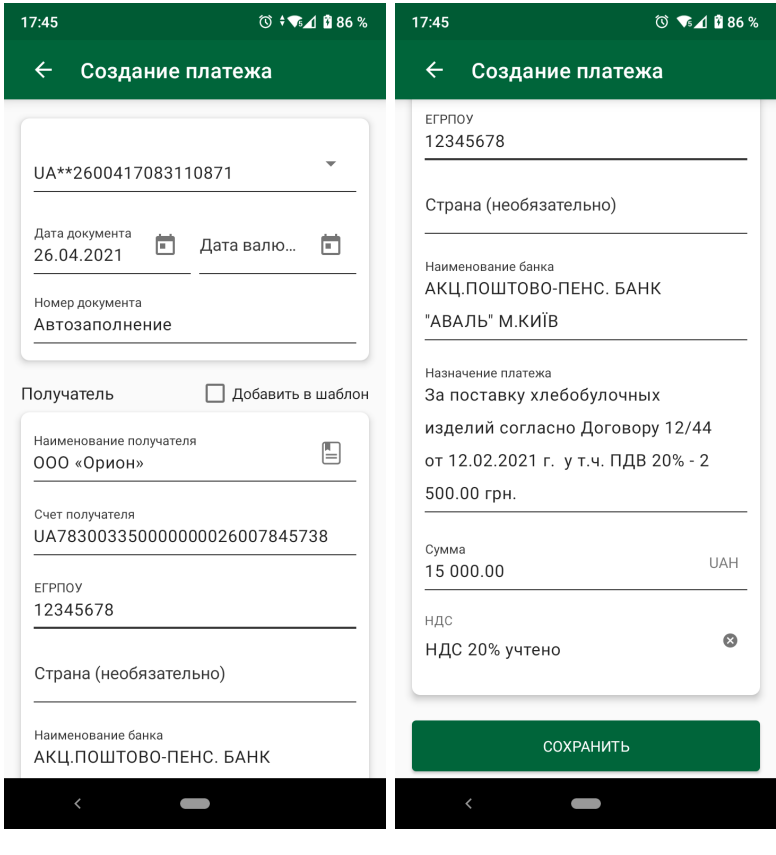

а) Начало экрана б) Продолжение экрана

Рис. 6.3. Создание платежного поручения

- $\bullet~$  Номер документа при переходе на экран создания не заполняется. При сохранении документа номер будет автоматически указан согласно автонумерации. При необходимости можно указать конкретный номер документа.
- $\bullet$  Для заполнения реквизитов получателя (наименование, код ЕГРПОУ, номер счета получателя), а также текста назначения платежа используется два способа:
	- С помощью справочника получателей. Для этого необходимо нажать на кнопку выбора получателя в поле Наименование блока Получатель. В результате будет выполнен переход на экран Получатели (см. [рис. 6.4\)](#page-26-1).

Получатели в списке сгруппированы по алфавиту. Для каждого получателя в списке отображается его наименование и номер счета. Получатели с несколькими наборами реквизитов отображаются отдельными записями. При этом для наборов реквизитов с одинаковыми номерами счетов и различными назначениями платежа в списке дополнительно отображается текст назначения платежа. Также доступна фильтрация по наименованию получателя.

- Заполнить поля вручную или вставить значения из буфера обмена.
- Если ЕГРПОУ получателя «000000000» (9 нулей), то обязательно необходимо указать код страны для получателя. Заполнить страну возможно при установке курсора в поле Страна. В результате будет выполнен переход на экран **Выбор страны** (см. [рис. 6.5\)](#page-27-0) Для каждой записи в списке отображается наименование и код страны, отсортированы по алфавиту, по которым также доступна фильтрация. Если ЕГРПОУ получателя 8 цифр, 9 цифр или 10 цифр (кроме 9 или 10 нулей), то указывать страну в платеже не обязательно. Если

<span id="page-26-1"></span>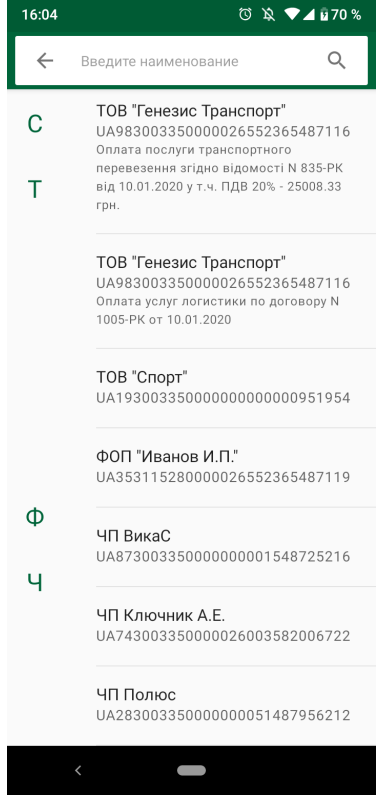

Рис. 6.4. Список получателей

значение поля ЕГРПОУ «0000000000» (10 нулей), то отображаются обязательное поле для ввода серии и номера паспорта получателя. При этом поддерживается формат паспорта как старого образца(серия паспорта 2 символа и номера паспорта 6 цифр), так и нового образца(номер паспорта 9 цифр, серию указывать не нужно).

- Указать текст в поле Назначение платежа. При вводе текста отображается количество введенных символов из максимально допустимого.
- $\bullet~$  Ввести сумму платежа, а также при необходимости выбрать в поле  $\rm H \bar A \rm C$  один из вариантов информации о размере НДС (Без НДС, Добавить НДС 20%, Добавить НДС 7%, НДС учтен 20%, НДС учтен 7%) для добавления ее в текст назначения платежа. При выборе варианта  $\rm\,A$ обавить НДС 20 $\%$  или  $\rm\,A$ обавить НДС 7 $\%$  сумма платежа будет пересчитана с учетом НДС 20% или 7% и станет недоступной для редактирования.
- Включить отметку Добавить в шаблон для добавления получателя в справочник получателей при сохранении документа.

Для создания документа необходимо нажать кнопку Сохранить.

### <span id="page-26-0"></span>Управление документом

При выборе документа в списке осуществляется переход на экран его просмотра (см. [рис. 6.6\)](#page-28-0). Для документов в статусе **На акцепт** над реквизитами отображается причина перевода на акцепт (подробнее см. в разделе [Акцептирование платежей\)](#page-32-0).

Управление документом в разделе Платежи доступно из экрана просмотра документа и списка документов (см. [рис. 6.7\)](#page-29-0).

<span id="page-27-0"></span>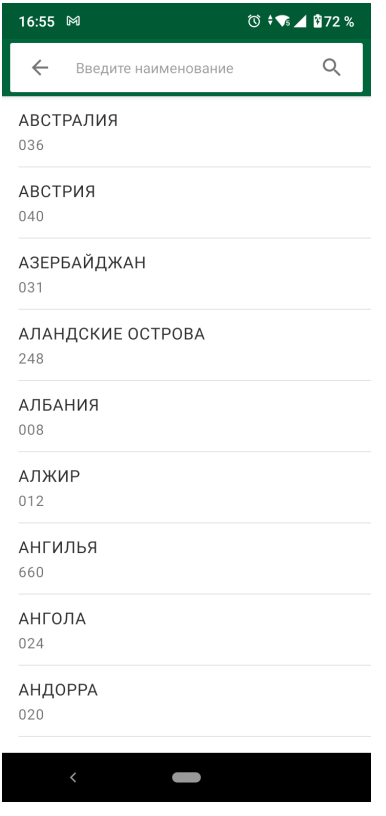

Рис. 6.5. Список стран

#### <span id="page-27-2"></span>Подпись документа

В системе iBank 2 UA для корпоративных клиентов существует понятие группа подписи. Для каждого ключа ЭП корпоративного клиента сотрудник банка устанавливает группу подписи; для каждого типа документа – количество групп подписей, которыми необходимо подписать документ для принятия его банком на обработку. Например, если документ имеет две группы подписи, то такой документ необходимо подписать ключами ЭП первой и второй группы подписи. В системе поддерживается до восьми групп подписей, а также группа подписи «Нет», при которой нельзя подписывать документы. Как правило, используются две группы подписи – директора и главного бухгалтера.

Для возможности подписи документов в модуле **Smartphone-Банкинг** сотрудник банка должен установить группу подписи ключа ЭП учетной записи. Возможно указать до восьми групп подписей, вариант «Нет», а также вариант «Все»[1](#page-27-1) .

Подпись возможна для документов в статусах Новый или Подписан. Для подписи документа необходимо выполнить одно из следующих действий:

- открыть документ на просмотр, после чего нажать кнопку подписи в нижней части экрана;
- в списке документов выполнить долгое нажатие на строке нужного документа и поодиночным нажатием выбрать необходимое количество документов, после чего в появившемся меню на верхней части экрана выбрать кнопку подписи.

<span id="page-27-1"></span><sup>1</sup>Документы, подписанные ключом ЭП учетной записи с группой подписи «Все» будут сразу отправляться на обработку банком, независимо от того, сколько подписей для этого необходимо. Например, документу требуется три группы подписей. При подписи нового документа в модуле Smartphone-Банкинг данной группой подписи будет накладываться одна подпись, но документ перейдет в статус Отправлен.

<span id="page-28-0"></span>

| 14:00                                                            | ① 10 4G 4 89 %                     | 14:00                                                           | <b>① ① 4G ▲ ■ 89 %</b> |  |
|------------------------------------------------------------------|------------------------------------|-----------------------------------------------------------------|------------------------|--|
| $\leftarrow$<br>Просмотр платежа                                 | ÷                                  | $\leftarrow$<br>Просмотр платежа                                |                        |  |
| Новый                                                            | Переход в статус<br>12.05.21 14:00 | Дата документа<br>12.05.2021                                    |                        |  |
| Счет списания<br>UA273003350002600417083110871<br>Дата документа |                                    | Номер документа<br>170146<br>Получатель                         |                        |  |
| 12.05.2021<br>Номер документа<br>170146                          |                                    | Наименование получателя<br>000 Компания<br>Счет получателя      |                        |  |
| Получатель<br>Наименование получателя                            |                                    | UA843003350000000002600457955<br><b>FEPROY</b><br>12345678      |                        |  |
| 000 Компания<br>Счет получателя<br>UA843003350000000002600457955 |                                    | Наименование банка<br>АКЦ. ПОШТОВО-ПЕНС. БАНК "АВАЛЬ"<br>М КИЇВ |                        |  |
| <b>FFPHOY</b><br>12345678                                        |                                    | Назначение платежа<br>Оплата за послуги інтернет-зв'язку        |                        |  |
| Наименование банка<br>АКЦ. ПОШТОВО-ПЕНС. БАНК "АВАЛЬ"<br>М КИЇВ  |                                    | за Серпень згідно Заявка № ввв від<br>01.01.2021                |                        |  |
| Назначение платежа<br>Оплата за послуги інтернет-зв'язку         |                                    | Сумма                                                           | 1 500.00 UAH           |  |
| за Серпень згідно Заявка № ввв від<br>01.01.2021                 |                                    |                                                                 |                        |  |
|                                                                  |                                    | ПОДПИСАТЬ                                                       |                        |  |
| Сумма<br>$\overline{\phantom{0}}$                                | 1 500.00 UAH                       |                                                                 |                        |  |

а) Начало экрана б) Продолжение экрана

Рис. 6.6. Просмотр гривневого платежного поручения

Перед подписью на экране появится предупреждение с просьбой подтвердить подпись или отказаться от нее. Документ нельзя подписать одной группой подписи более одного раза или группой подписи, которая больше необходимого количества подписей под документом (например, нельзя подписать третьей группой подписи документ, которому необходимо только две группы подписи для принятия к рассмотрению банком).

В результате подписи:

- из экранной формы приложение вернется к списку, на экране появится сообщение об успешной подписи документа.
- $\bullet$  выбранной группы документов из списка осуществляется переход на экран Отчет с результатами выполнения операций (см. [рис. 6.8\)](#page-30-0)

На экране Отчет (см. [рис. 6.8\)](#page-30-0) отображается количество выбранных платежей, ошибки, которые возникли в процессе операции, а также детальная информация по каждому документу в виде списка. Для каждого документа в списке отображается его номер, сумма и результат проведения операции. Если операцию невозможно провести, информация о причине отказа обработки документа системой отображается в строке Результат.

#### Копирование документа

Копирование возможно для документов в любых статусах. Для копирования документа необходимо выполнить одно из следующих действий:

 открыть документ на просмотр, после чего нажать кнопку копировать в нижней части экрана;

<span id="page-29-0"></span>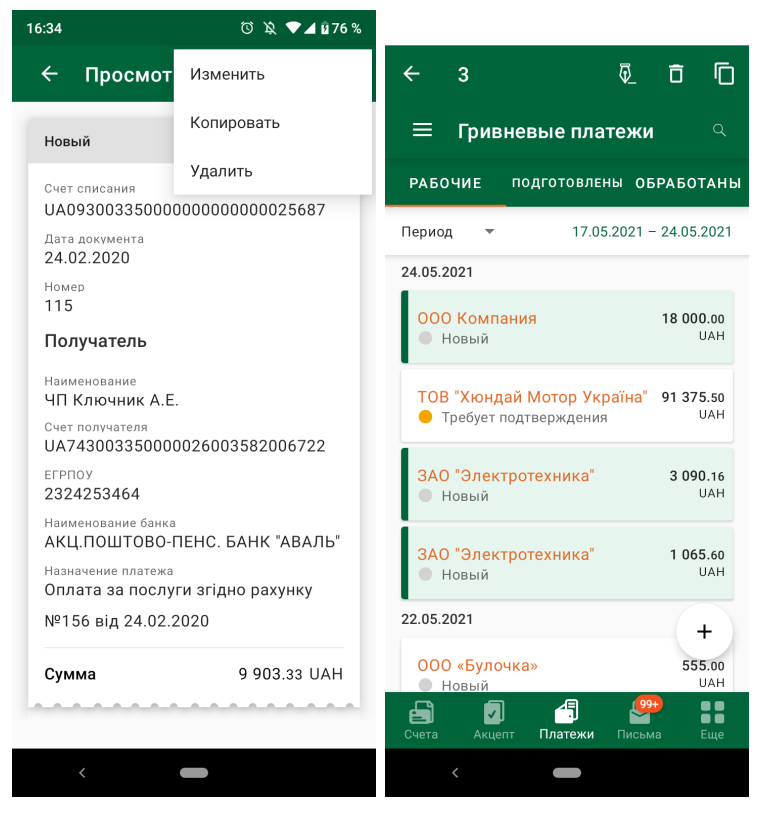

а) Из экрана просмотра б) Из списка документов

Рис. 6.7. Управление гривневым платежным поручением

 в списке документов выполнить долгое нажатие на строке нужного документа и поодиночным нажатием выбрать необходимое количество документов, после чего в появившемся меню на верхней части экрана выбрать кнопку копирования. После копирования выбранной группы документов из списка осуществляется переход на экран Отчет с результатами выполнения операций (см. [рис. 6.8\)](#page-30-0)

В результате копирования платежа из экрана просмотра приложение перейдет на экран создания нового документа, в котором значения полей скопированы из исходного документа (кроме полей Номер и Дата документа). При нажатии кнопки Назад в верхнем левом углу экрана выполняется переход к просмотру документа без сохранения копии.

### Редактирование документа

Редактирование возможно для документов в статусе Новый, Подписан<sup>[2](#page-29-1)</sup>, Требует подтверждения, На акцепт, Не акцептован, Отвергнут $^3$  $^3$ .

#### Внимание!

Редактирование документов в статусе Требует подтверждения и На акцепт доступно, если для ключа ЭП учетной записи установлена группа подписи «1» или «Все».

Для редактирования документа необходимо открыть документ на просмотр, после чего нажать на кнопку меню в правом верхнем углу экрана и выбрать пункт Изменить.

<span id="page-29-2"></span><span id="page-29-1"></span> $23a$  исключением документов, подписанных ключом старшей группы подписи.

<sup>3</sup>Возможность редактирования устанавливается на стороне банка. За дополнительной информацией следует обращаться в отдел технической поддержки обслуживающего банка.

<span id="page-30-0"></span>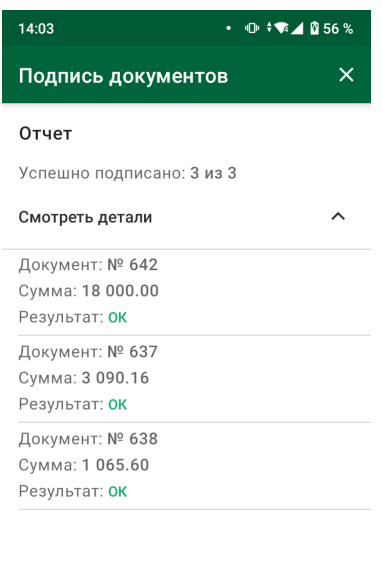

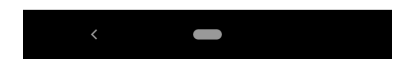

Рис. 6.8. Отчет с результатами выполнения операций

В результате приложение перейдет на экран редактирования документа, в котором значения полей заполнены из исходного документа. Внешний вид экрана редактирования документа аналогичен экрану создания нового документа. Для сохранения внесенных изменений необходимо нажать кнопку Сохранить.

При нажатии кнопки Назад в верхнем левом углу экрана выполняется переход к просмотру документа без сохранения изменений.

#### <span id="page-30-2"></span>Удаление документа

Удаление возможно для документов в статусе Новый, Подписан<sup>[4](#page-30-1)</sup>, Требует подтверждения, На акцепт, Не акцептован, Отвергнут.

#### Внимание!

Удаление документов в статусе Требует подтверждения и На акцепт доступно, если для ключа ЭЦП учетной записи установлена группа подписи «1» или «Все».

Для удаления документа необходимо выполнить следующие действия:

- открыть документ на просмотр, после чего нажать на кнопку меню в правом верхнем углу экрана и выбрать пункт Удалить;
- в списке документов выполнить долгое нажатие на строке нужного документа и поодиночным нажатием выбрать необходимое количество документов, после чего в появившемся меню выбрать кнопку удаления.

<span id="page-30-1"></span> $13a$  исключением документов, подписанных ключом старшей группы подписи.

Перед удалением на экране появится предупреждение с просьбой подтвердить удаление или отказаться от него.

В результате удаления:

- из экранной формы приложение вернется к списку, на экране появится сообщение об успешном удалении документа.
- $\bullet$  выбранной группы документов из списка осуществляется переход на экран Отчет с результатами выполнения операций (см. [рис. 6.8\)](#page-30-0)

### <span id="page-32-0"></span>Акцептирование платежей

В модуле Smartphone-Банкинг реализована возможность дополнительного принятия решения по гривневым платежным поручениям клиента, суммы которых превышают заданные лимиты. Схема работы клиента следующая: в приложении настраиваются лимиты, в случае превышения которых понадобится дополнительное принятие решения по документу. В дальнейшем при подписи документа всеми группами подписей (или подписи документа, если группа подписи учетной записи – «Все»), если сумма превышает лимит, то документ переходит не в статус Отправлен, а в статус На акцепт. Окончательное решение по таким документам принимается в разделе Акцепт: принять документ, после чего он перейдет в статус Отправлен, или отвергнуть, после чего он перейдет в статус Не акцептован.

#### Внимание!

Возможность акцептирования платежей настраивается сотрудником банка отдельно для каждого сотрудника корпоративного клиента, привязанного к учетной записи.

#### Внимание!

Заданные лимиты применяются при работе всех сотрудников организации во всех модулях системы iBank 2 UA, акцептирование документов возможно как в модуле Smartphone-Банкинг так и АРМ Web-Банкинг.

При выборе раздела **Акцепт** приложение переходит на экран **На акцепт** (см. [рис. 7.1\)](#page-33-0) со списком гривневых платежных поручений клиента в статусе На акцепт.

В списке отображаются все документы за последние 6 месяцев, созданные со счета, к которому имеет доступ работающий в приложении сотрудник корпоративного клиента.

Документы в списке сгруппированы по дате. Для каждого документа в списке отображается наименование получателя и сумма документа.

### <span id="page-32-1"></span>Принятие решения по документам

При выборе документа на экране На подтверждении приложение переходит на экран его просмотра (см. [рис. 7.2\)](#page-33-1).

Над полями документа отображается текст<sup>[1](#page-32-2)</sup> причины перехода документа в статус **На акцепт**:

- *Превышена максимальная сумма платежа* при превышении лимита на платеж;
- Превышен дневной лимит платежей при превышении дневного лимита;
- $\bullet$  Превышен лимит получателя при превышении лимита получателя $^2$  $^2$ .

Управление документом в разделе Акцепт доступно из экрана просмотра документа и списка документов (см. [рис. 7.3\)](#page-34-0).

Для подтверждения документа необходимо выполнить одно из следующих действий:

 открыть документ на просмотр, после чего нажать на кнопку меню в правом верхнем углу экрана и выбрать пункт Акцептовать;

<span id="page-32-2"></span> $\rm ^1$ Текст причины отображается на том языке, под которым клиент работал в приложении при переходе документа в статус На акцепт .

<span id="page-32-3"></span><sup>2</sup>Возможность установки сумм лимитов на различных получателей доступна в «старом» приложении

<span id="page-33-0"></span>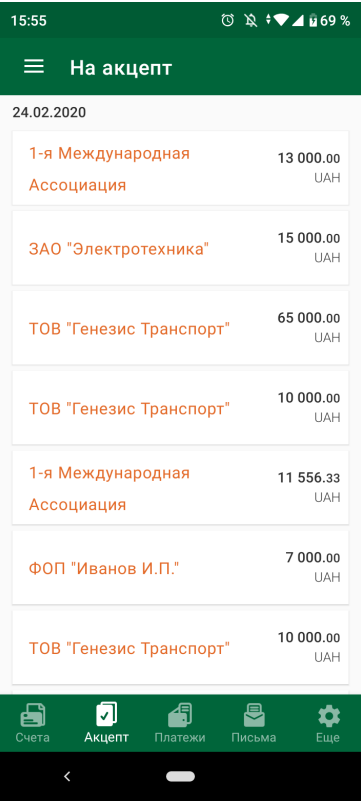

<span id="page-33-1"></span>Рис. 7.1. Список гривневых платежных поручений на акцепт

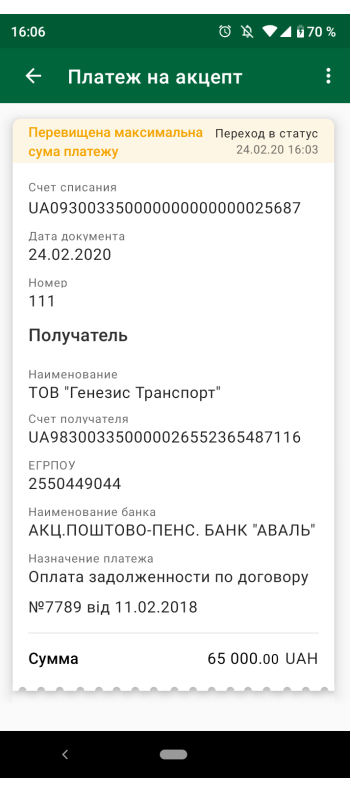

Рис. 7.2. Просмотр гривневого платежного поручения, которое требует акцептирование

<span id="page-34-0"></span>

| 17:46                                            | <b>O A VAD100%</b>                  |              |                                    |         |        |          |               |
|--------------------------------------------------|-------------------------------------|--------------|------------------------------------|---------|--------|----------|---------------|
| Платеж н<br>$\leftarrow$                         | Акцептовать                         | $\leftarrow$ | 3                                  |         | Ы      | k        | 冋             |
| Превышена макси<br>сумма платежа                 | Отклонить                           | ≡            | На акцепт                          |         |        |          | Q             |
| Счет списания                                    | Изменить                            | 24.05.2021   |                                    |         |        |          |               |
| UA74300335000                                    | Копировать                          |              |                                    |         |        |          | 150.00        |
| Дата документа<br>19.03.2020                     |                                     |              | 000 Моряк                          |         |        |          | UAH           |
| Homen<br>16                                      |                                     |              | 000 Моряк                          |         |        |          | 150.00<br>UAH |
| Получатель                                       |                                     | 21.05.2021   |                                    |         |        |          |               |
| Наименование<br>000 "Омега"                      |                                     |              |                                    |         |        |          |               |
| Счет получателя<br>UA023003350000026009554154264 |                                     |              | ЗАО "Электротехника"               |         |        | 3 090.16 | <b>UAH</b>    |
| <b>FEPROY</b><br>12345678                        |                                     |              | ЗАО "Электротехника"               |         |        | 1 065.60 | <b>UAH</b>    |
| Наименование банка                               | АКЦ. ПОШТОВО-ПЕНС. БАНК "АВАЛЬ"     |              |                                    |         |        |          |               |
| М КИЇВ                                           |                                     |              | 000 Моряк                          |         |        |          | 150.00<br>UAH |
| Назначение платежа                               | за услуги согласно Договору 1246 от |              |                                    |         |        |          |               |
| 01.03.2020 г.                                    |                                     |              | 000 Моряк                          |         |        |          | 150.00<br>UAH |
| Сумма                                            | 604.00 UAH                          | 8            | ⊡                                  | 49      | $99+$  |          | 8             |
| $\overline{\phantom{0}}$                         |                                     | Счета        | Акцепт<br>$\overline{\phantom{0}}$ | Платежи | Письма |          | Еще           |

а) Из экрана просмотра б) Из списка документов

Рис. 7.3. Управление гривневым платежным поручением

- в списке документов выполнить долгое нажатие на строке нужного документа и поодиночным нажатием выбрать необходимое количество документов, после чего в появившемся меню на верхней верхней части экрана выбрать кнопку подтверждения.
- В результате подтверждения:
- из экранной формы приложение вернется к списку документов на акцепт, на экране появится сообщение об успешном принятии решения по документу.
- $\bullet$  выбранной группы документов из списка осуществляется переход на страницу Отчет с результатами выполнения операций (см. [рис. 7.4\)](#page-35-0)

При этом документ перейдет в статус Отправлен.

Для отклонения документа необходимо выполнить одно из следующих действий:

- открыть документ на просмотр, после чего нажать на кнопку меню в правом верхнем углу экрана и выбрать пункт Отклонить;
- в списке документов выполнить долгое нажатие на строке нужного документа и поодиночным нажатием выбрать необходимое количество документов, после чего в появившемся всплывающем меню выбрать кнопку отклонения.
- В результате отклонения:
- из экранной формы приложение вернется к списку документов на акцепт, на экране появится сообщение об успешном принятии решения по документу.

 $\bullet\,$  над выбранной группой документов осуществляется переход на страницу  $\,$ Отчет с результатами выполнения операций (см. [рис. 7.4\)](#page-35-0)

<span id="page-35-0"></span>При этом документ перейдет в статус Не акцептован.

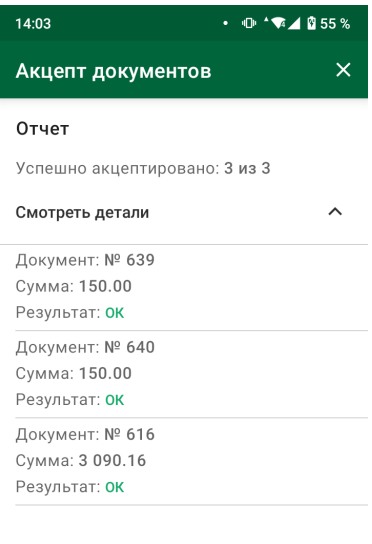

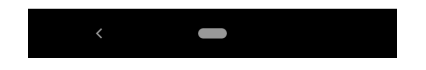

Рис. 7.4. Отчет с результатами выполнения операции

На экране Отчет (см. [рис. 7.4\)](#page-35-0) отображается количество акцептованных или отклоненных платежей, а также ошибок которые возникли в процессе обработки. Детальная информация по документам отображена в виде списка. Для каждого документа в списке отображается его номер, сумма и результат проведения операции. Если в процессе проведения операции документы не были обработаны системой, текст причины отказа отображается в строке Результат.

При подтверждении либо отклонении документа на странице просмотра на экране появится предупреждение с просьбой подтвердить действие либо отказаться от него.

Документы, по которым было принято решение, отображаются в списке документов в разделе Платежи и отсутствуют в списке документов на акцепт.

# <span id="page-36-0"></span>Письма

При выборе раздела Письма, приложение переходит на экран Письма. Данный экран содержит две вкладки:

- 1. Входящие содержит список входящих писем клиента. Для непрочитанных писем тема отображаются жирным шрифтом. Кроме того, общее число непрочитанных писем отображается возле названия раздела Письма.
- 2. Исходящие содержит список черновиков и отправленных писем клиента.

<span id="page-36-2"></span>Для каждого письма в списке отображается его статус (только для исходящих писем) в виде цветной метки, тема, дата, а также признак наличия вложения (см. [рис. 8.1\)](#page-36-2).

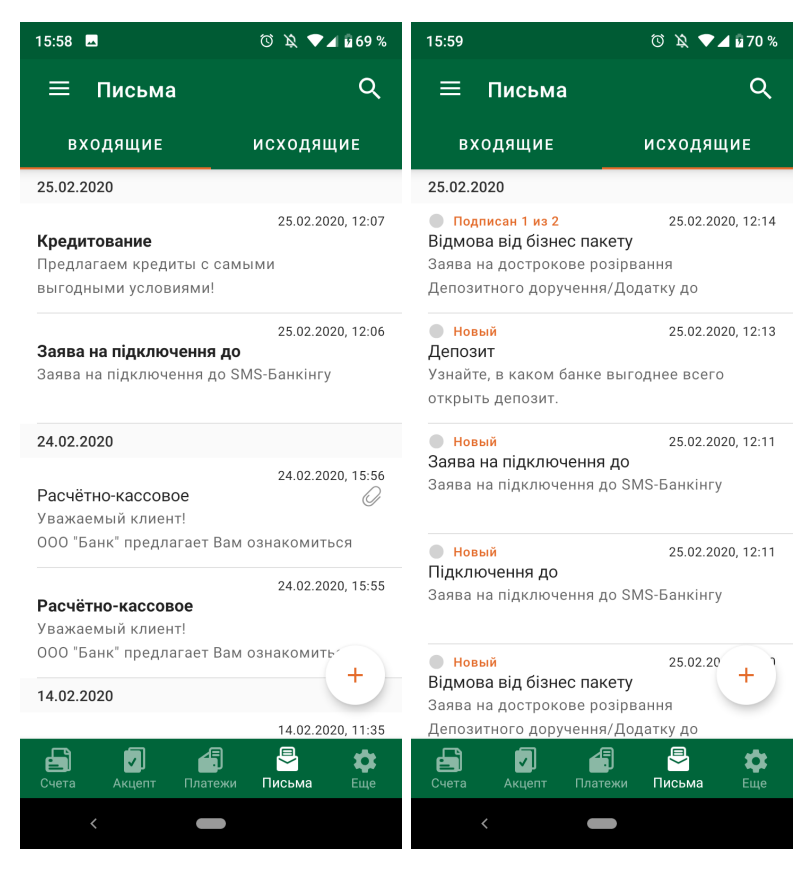

а) Список входящих писем б) Список исходящих писем

Рис. 8.1. Список писем

### <span id="page-36-1"></span>Создание письма

Для создания нового письма необходимо в разделе Письма нажать кнопку  $*+*$  в правом нижнем углу. В результате приложение перейдет на экран создания нового письма (см. [рис. 8.2\)](#page-37-0). Для заполнения полей письма используется два способа:

С помощью шаблонов, если на стороне банка настроены шаблоны для создания писем:

<span id="page-37-0"></span>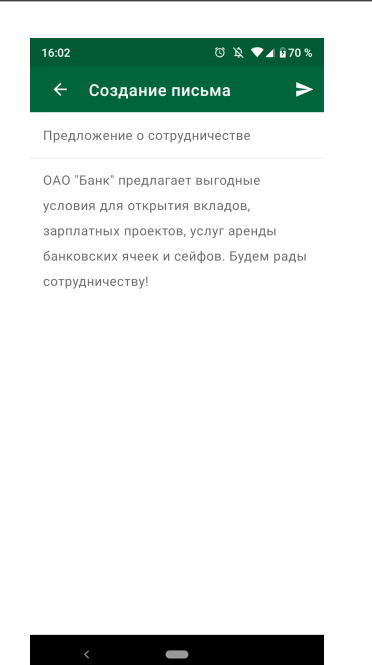

Рис. 8.2. Создание нового письма

<span id="page-37-1"></span>– при вводе в поле Тема значения отображается выпадающий список с подходящими вариантами темы для письма из настроенных банком шаблонов (см. [рис. 8.3\)](#page-37-1);

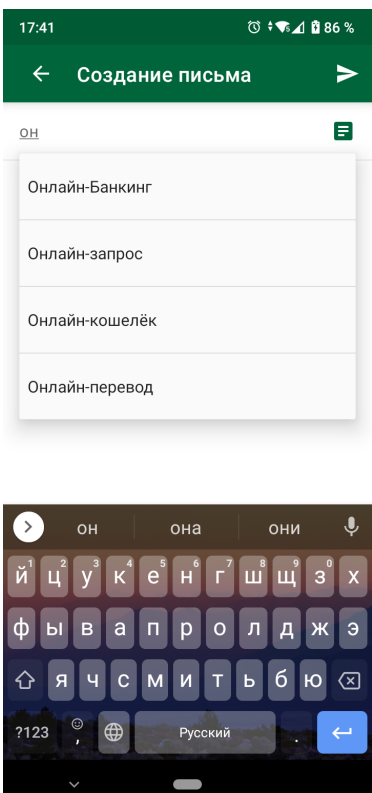

Рис. 8.3. Просмотр темы письма из шаблона в выпадающем списке

<span id="page-38-1"></span>– при нажатии на кнопку  $\blacksquare$  выполняется переход на экран Выбор темы, где отображаются настроенные банком шаблоны для создания писем, отсортированы по алфавиту (см. [рис. 8.4\)](#page-38-1).

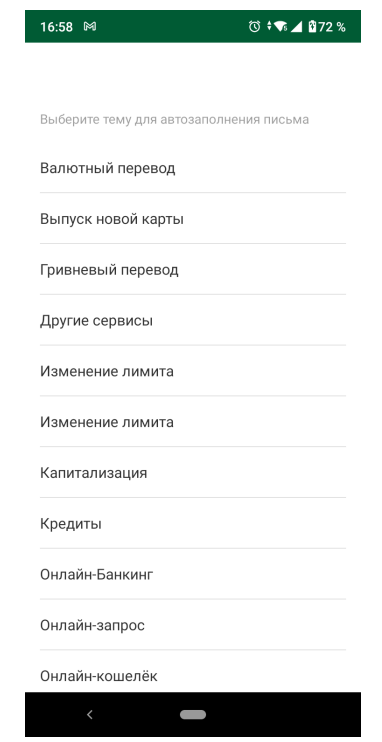

Рис. 8.4. Просмотр шаблонов с списком тем для письма

При выборе значения из списка будут автоматически заполнены поля Тема письма и Текст письма из информации о выбранном шаблоне. При этом тема и текст письма могут быть дополнены или изменены.

Ввести тему и текст письма либо заполнить поля, вставив значения из буфера обмена.

Для сохранения письма необходимо нажать кнопку  $\blacktriangleright$  в правом верхнем углу экрана.

### <span id="page-38-0"></span>Управление письмом

При выборе письма в списке приложение переходит на экран его просмотра (см. [рис. 8.5\)](#page-39-0), в котором отображаются его дата, статус только для исходящего письма, тема, текст, а также вложенные файлы (при их наличии).

Над исходящими письмами доступны следующие действия:

- 1. Подпись. Подпись возможна для писем в статусах Новый или Подписан. Для подписи писем необходимо выполнить одно из следующих действий:
	- открыть письмо на просмотр, после чего нажать кнопку подписи в правом верхнем углу экрана;
	- в списке документов выполнить долгое нажатие на строке нужного документа, после чего в появившемся всплывающем меню выбрать кнопку подписи.

<span id="page-39-0"></span>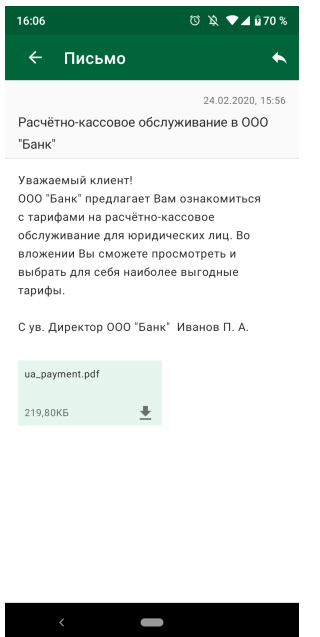

Рис. 8.5. Просмотр письма

2. **Удаление.** Удаление возможно для писем в статусе **Новый, Подписан<sup>[1](#page-39-1)</sup>, Отвергнут**.

Для удаления письма необходимо выполнить следующие действия:

- открыть письмо на просмотр, после чего нажать на кнопку меню в правом верхнем углу экрана и выбрать пункт Удалить;
- в списке документов выполнить долгое нажатие на строке нужного документа, после чего в появившемся всплывающем меню выбрать кнопку удаления.

Перед удалением на экране появится предупреждение с просьбой подтвердить удаление или отказаться от него.

Для исходящих и входящих писем в приложении доступен Поиск по теме письма. Для выполнения фильтрации необходимо на экране со списком писем нажать на кнопку поиска в правом верхнем углу экрана. В результате будет выполнен переход на экран Поиска писем (см. [рис. 8.6\)](#page-40-0).

При вводе в поле поиска символов список перестраивается и отображаются письма, в теме которых встречаются веденные символы (см. [рис. 8.7\)](#page-40-1).

При просмотре входящих писем клиенту доступна возможность ответа на письмо. Для этого необходимо нажать кнопку в правом верхнем углу экрана. В результате приложение перейдет на экран создания письма, в котором тема письма будет сформирована как «RE: <тема исходного письма>».

В приложении поддерживается скачивание вложенных файлов. Список вложенных к письму файлов отображается при просмотре входящего или исходящего письма, в списке писем отображается иконка наличия вложения. Для каждого прикрепленного файла отображается его название и расширение, а также размер. Для сохранения вложенного файла необходимо нажать на вложение.

<span id="page-39-1"></span> $13a$  исключением писем, подписанных ключом старшей группы подписи.

<span id="page-40-0"></span>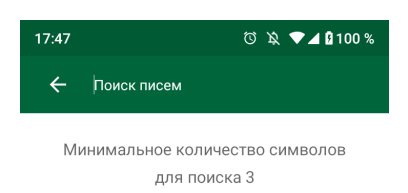

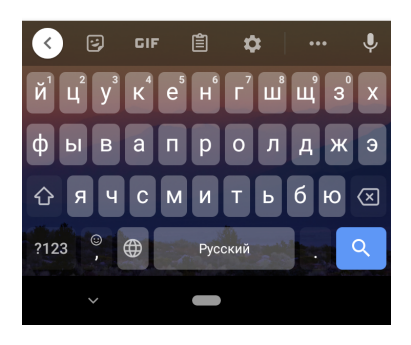

Рис. 8.6. Экран поиска писем

<span id="page-40-1"></span>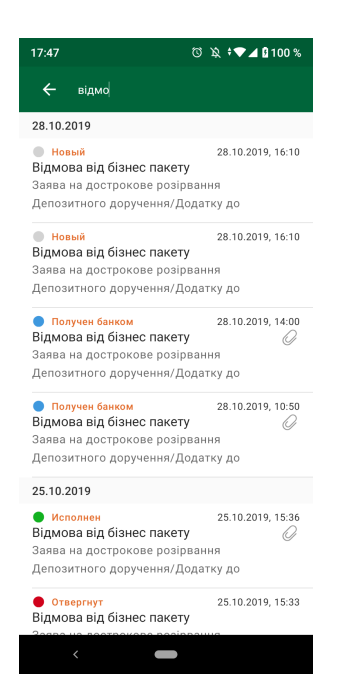

Рис. 8.7. Список отфильтрованных писем по теме письма

### <span id="page-41-0"></span>Зарплатная ведомость

<span id="page-41-1"></span>В модуле Smartphone-Банкинг корпоративным клиентам доступна возможность просмотра, подписи и удаления документа Зарплатная ведомость. При выборе пункта меню Зарплатная ведомость в разделе Сервисы приложение переходит на экран Зарплатная ведомость со списком документов (см. [рис. 9.1\)](#page-41-1).

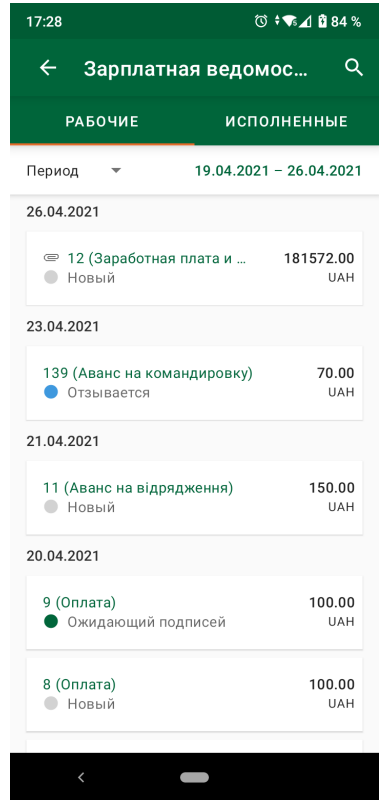

Рис. 9.1. Список зарплатных ведомостей

По умолчанию отображается список рабочих документов. Для просмотра исполненных документов необходимо перейти на вкладку Исполненные.

Над списком документов расположено поле Период, где задается период, за который формируется список документов. По умолчанию в списке отображаются документы за последние 7 дней. Для изменения периода необходимо выполнить одно из следующих действий:

- $\bullet\,$  нажать на поле  $\Pi$ ериод и выбрать один из доступных вариантов выбора периода (Сегодня, Вчера, Месяц, Квартал);
- нажать на дату начала или окончания и в появившемся календаре выбрать необходимый период.

Документы в списке сгруппированы по дате. Для каждого документа в списке отображается номер документа, вид начисления, сумма документа и статус (в виде наименования статуса и цветовой метки). При наличии вложений к документу отображается иконка наличия вложенных файлов U. Статусы, в которых могут находиться документы, аналогичны статусам документов в АРМ Web-Банкинг для корпоративных клиентов (подробнее см. в документации Система iBank 2 UA. Web-Банкинг для корпоративных клиентов. Руководство пользователя).

В зависимости от статуса, документы могут располагаться на следующих вкладках:

- *Рабочие* документы, находящиеся в работе (в статусе Новый, Подписан, Ожидающий подписей, Отправлен, Получен банком, На исполнении, Оплачен, Отвергнут, На отзыв, Отзывается);
- $\bullet$  Исполненные документы, полученные и исполненные банком (в статусе Исполнен, Исполнен частично).

В правом верхнем углу экрана отображается кнопка фильтра. Фильтрация списка документов поддерживается по номеру зарплатной ведомости и названию вида начисления. Фильтрация возможна по частичному совпадению после ввода в поле поиска не менее 3 символа.

### <span id="page-42-0"></span>Управление документом

<span id="page-42-1"></span>При выборе документа в списке приложение переходит на экран его просмотра (см. [рис. 9.2\)](#page-42-1).

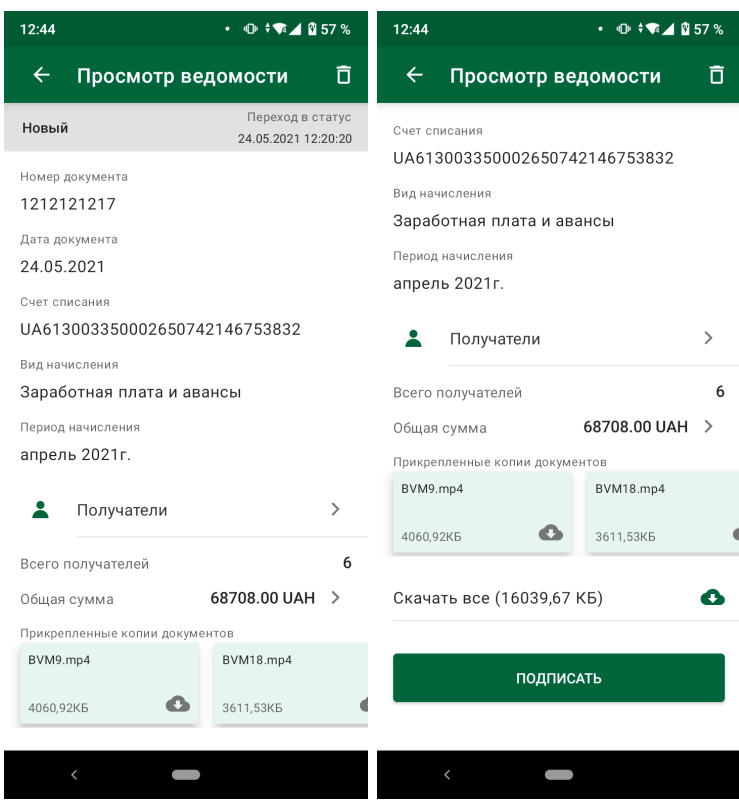

Рис. 9.2. Просмотр зарплатной ведомости

Поле Счет списания комиссии за РКО отображается, если при создании документа был выбран вид начисления, для которого на стороне банка включена поддержка выбора счета списания комиссии за РКО отличного от счета списания основных средств.

Управление документом на странице Зарплатная ведомость доступно из экрана просмотра документа и списка документов (см. [рис. 9.3\)](#page-43-0).

Над зарплатными ведомостями доступны следующие действия:

1. Подпись. Подпись документа Зарплатная ведомость выполняется аналогично подписи Гривневого платежного поручения (подробнее см. в разделе [Подпись документа\)](#page-27-2).

<span id="page-43-0"></span>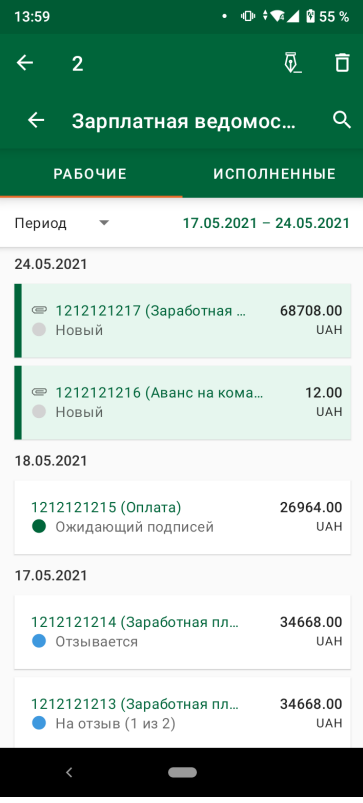

Рис. 9.3. Управление зарплатной ведомостью из списка документов

#### Внимание!

Подпись документа Зарплатная ведомость ключом ЭП учетной записи с группой подписи «Все» не поддерживается.

При наложении в приложении Smartphone-Банкинг на документ Зарплатная ведомость последней необходимой группы подписи он перейдет в статус Ожидающий подписи. Для зарплатной ведомости в статусе Ожидающий подписи необходимо сформировать и связать с ней два гривневых платежных поручения. Первое платежное поручение предназначено для перечисления основных средств со счета клиента на счет банка, предназначенный для зарплатного проекта. Далее снятая сумма будет перечислена на карточные счета сотрудников. Второе платежное поручение предназначено для перечисления комиссии банку за расчетно-кассовое обслуживание по зарплатному проекту (оплата за РКО). Сумма оплаты за РКО вычисляется на основании суммы зарплатной ведомости и установленного банком процента комиссии (подробнее см. в документации Система iBank 2 UA. Web-Банкинг для корпоративных клиентов. Руководство пользователя).

#### Внимание!

В модуле Smartphone-Банкинг не поддерживается управление связанными гривневыми платежными поручениями. Для управления такими документами необходимо воспользоваться АРМ Web-Банкинг для корпоративных клиентов.

2.  $\,$ Удаление. Удаление возможно для документов в статусе Новый, Подписан $^{1}$  $^{1}$  $^{1}$ , Ожидающий подписей, Отвергнут.

<span id="page-43-1"></span> $13a$  исключением документов, подписанных ключом старшей группы подписи.

Удаление документа Зарплатная ведомость выполняется аналогично удалению Гривневого платежного поручения (подробнее см. в разделе [Удаление документа\)](#page-30-2).

- 3. Работа с вложениями. В приложении поддерживается скачивание вложенных файлов к зарплатной ведомости. Список вложенных к документу файлов отображается при просмотре документа в блоке Прикрепленные копии документов (см. [рис. 9.2\)](#page-42-1). Для каждого файла в списке отображается его название и расширение, а также размер. Для сохранения вложенного файла необходимо нажать на вложение. При наличии в документе нескольких вложений появляется кнопка Скачать все, нажатие на которую загружает все вложенные файлы.
- <span id="page-44-0"></span>4. Просмотр списка получателей. Из экрана просмотра зарплатной ведомости возможно просмотреть список получателей средств на отдельном экране. Для этого необходимо нажать на поле Получатели. Экран Получатели представляет собой список сотрудников организации, а также информацию о сумме начислений по всем сотрудникам из списка (см. [рис. 9.4\)](#page-44-0).

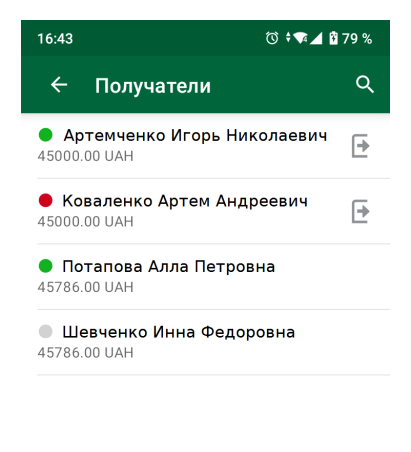

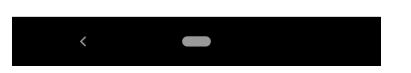

Рис. 9.4. Просмотр получателей в зарплатной ведомости

Для каждого сотрудника в списке отображается следующая информация:

- Цветовая метка статуса записи. Статусы, в которых могут находиться получатели, аналогичны статусам получателей в АРМ Web-Банкинг для корпоративных клиентов (подробнее см. в документации Система iBank 2 UA. Web-Банкинг для корпоративных клиентов. Руководство пользователя).
- ФИО ФИО сотрудника;
- $\mathcal{C}$ умма сумма начисления;

• Иконка  $\boxdot$  принадлежности сотрудников справочнику сотрудников, СКС которых открыты в других банках.

В правом верхнем углу экрана отображается кнопка фильтра. Фильтрация списка получателей поддерживается по ФИО, номеру счета IBAN или ИНН сотрудника. Фильтрация возможна по частичному совпадению после ввода в поле поиска не менее 3 символа.

<span id="page-45-0"></span>5. Просмотр детальной информации о получателе. При выборе получателя в списке приложение переходит на экран с подробной информацией о получателе (см. [рис. 9.5\)](#page-45-0).

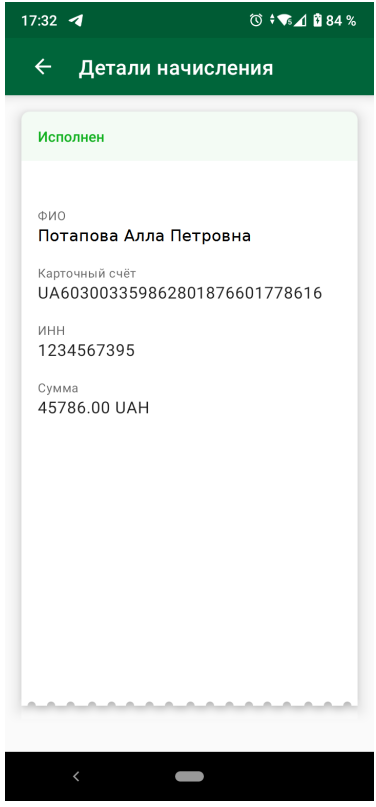

Рис. 9.5. Просмотр детальной информации о получателе в зарплатной ведомости

6. Просмотр информации о сумме начисления в зарплатной ведомости. При нажатии на поле Сумма осуществляется переход на экран с подробной информацией о суммах начисления. На экране отображается список сумм начислений и комиссий для сотрудников из справочника сотрудников и сотрудников (другие банки). Нулевые суммы не отображаются (см. [рис. 9.6\)](#page-46-0).

<span id="page-46-0"></span>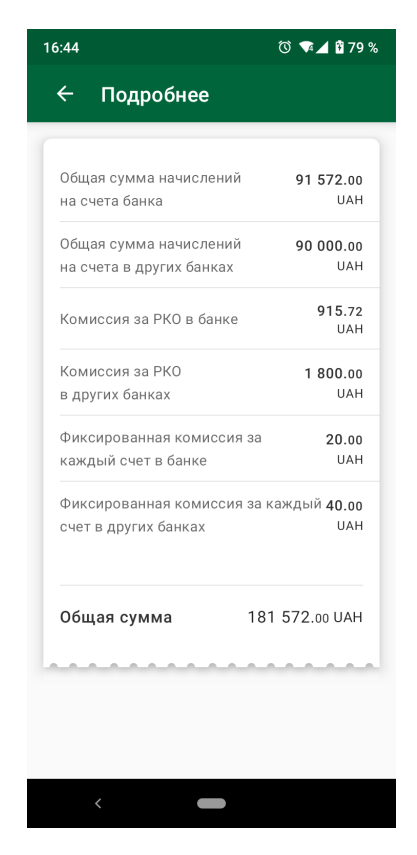

Рис. 9.6. Просмотр подробной информации о сумме начисления в зарплатной ведомости

### <span id="page-47-0"></span>Валютные операции

<span id="page-47-2"></span>В модуле Smartphone-Банкинг корпоративным клиентам доступна возможность просмотра, подписи и удаления Валютных заявлений. При выборе пункта меню Валютные операции в разделе Сервисы в приложении выполняется переход на экран Валютные операции со списком типов документов: Продажа, Покупка, Конвертация валюты(см. [рис. 10.1\)](#page-47-2).

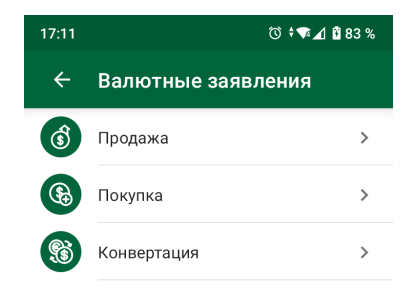

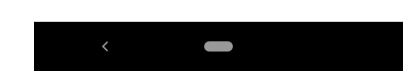

Рис. 10.1. Список типов валютных документов

### <span id="page-47-1"></span>Продажа валюты

При выборе типа документа Продажа выполняется переход на экран Продажа валюты, содержащий список документов (см. [рис. 10.2\)](#page-48-1).

По умолчанию отображается список рабочих документов. Для просмотра исполненных документов необходимо перейти на вкладку Исполненные.

Над списком документов расположено поле Период, где задается период, за который формируется список документов. По умолчанию в списке отображаются документы за последние 7 дней. Для изменения периода необходимо выполнить одно из следующих действий:

- $\bullet\,$  нажать на поле  $\Pi$ ериод и выбрать один из доступных вариантов выбора периода (Сегодня, Вчера, Месяц, Квартал);
- нажать на дату начала или окончания и в появившемся календаре выбрать необходимый период.

<span id="page-48-1"></span>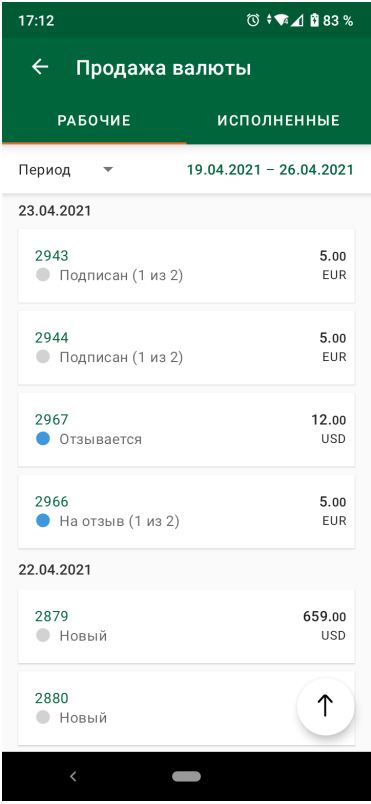

Рис. 10.2. Список заявлений на продажу валюты

Документы в списке сгруппированы по дате. Для каждого заявления в списке отображается номер документа, сумма документа, трехзначный символьный код валюты документа и статус (в виде наименования статуса и цветовой метки). При добавлении вложений к документу отображается иконка наличия прикрепленных файлов  $\mathbb U$ . Статусы, в которых могут находиться заявления, аналогичны статусам документов в АРМ Web-Банкинг для корпоративных клиентов (подробнее см. в документации Система iBank 2 UA. Web-Банкинг для корпоративных клиентов. Руководство пользователя).

В зависимости от статуса, документы могут располагаться на следующих вкладках:

- Рабочие документы, находящиеся в работе (в статусе Новый, Подписан, Отправлен, Получен банком, На исполнении, Отвергнут, На отзыв, Отзывается);
- Исполненные документы, полученные и исполненные банком (в статусе Исполнен).

#### <span id="page-48-0"></span>Управление документом

При выборе документа в списке осуществляется переход на экран его просмотра (см. [рис. 10.3\)](#page-49-1).

Управление документом на экране Продажа валюты доступно из экрана просмотра документа и списка документов (см. [рис. 10.4\)](#page-50-1).

Над заявлениями доступны следующие действия:

1. Подпись. Подпись возможна для заявлений в статусах Новый или Подписан.

Подпись заявления выполняется аналогично подписи Гривневого платежного поручения (подробнее см. в разделе [Подпись документа\)](#page-27-2).

<span id="page-49-1"></span>

| 17:27                                                           |                                 | © + ▼5△ ■ 84 %                     | 17:27                                                                |                                                           | ◎ ▼5 1 日84 %         |   |
|-----------------------------------------------------------------|---------------------------------|------------------------------------|----------------------------------------------------------------------|-----------------------------------------------------------|----------------------|---|
| $\leftarrow$<br>Продажа валюты                                  |                                 | ñ                                  | $\leftarrow$                                                         | Продажа валюты                                            |                      | п |
| Новый                                                           |                                 | Переход в статус<br>26.04.21 17:24 | Цель продажи                                                         | UA**2600417083110871 (UAH)                                |                      |   |
| Номер<br>2968                                                   | Дата документа<br>26.04.2021    |                                    |                                                                      | Продано для возврата вкладов/<br>погашения сберегательных |                      |   |
| Сумма продажи<br>15 605.00 USD                                  |                                 |                                    |                                                                      | (депозитных) сертификатов в                               |                      |   |
| Kypc                                                            |                                 |                                    |                                                                      | иностранной валюте, совершенных в                         |                      |   |
| По курсу банка                                                  |                                 |                                    |                                                                      | национальной валюте                                       |                      |   |
| Сумму в валюте списать со счета<br>UA**2600302571714386 (USD)   |                                 |                                    | Срок действия<br>26.05.2021                                          |                                                           |                      |   |
| Сумму в гривнах зачислить на счет<br>UA**2600417083110871 (UAH) |                                 |                                    | Комиссия. %<br>По тарифам банка<br>Уполномоченный сотрудник компании |                                                           |                      |   |
| Цель продажи<br>Продано для возврата вкладов/                   |                                 | Петров Иван Иванович               |                                                                      |                                                           |                      |   |
| погашения сберегательных                                        |                                 |                                    | $\frac{1}{2}$ +380 98 544 44 44<br>Прикрепленные копии документов    |                                                           |                      |   |
| (депозитных) сертификатов в                                     |                                 |                                    |                                                                      |                                                           |                      |   |
| иностранной валюте, совершенных в                               |                                 |                                    |                                                                      | 7ac7c722c363889e00ebb16<br>5d42564eebb4e9957_hq.jpg       | auth.png             |   |
| национальной валюте<br>Срок действия<br>26.05.2021              |                                 |                                    | 23.64K <sub>b</sub>                                                  | o                                                         | 116.16K <sub>b</sub> |   |
| Комиссия, %<br>По тарифам банка                                 |                                 |                                    |                                                                      | Скачать все (139,79 КБ)                                   |                      |   |
| Уполномоченный сотрудник компании<br>Петров Иван Иванович       |                                 | ПОДПИСАТЬ                          |                                                                      |                                                           |                      |   |
|                                                                 | $\frac{1}{2}$ +380 98 544 44 44 |                                    |                                                                      |                                                           |                      |   |
| $\overline{\phantom{0}}$                                        |                                 |                                    |                                                                      |                                                           |                      |   |

Рис. 10.3. Просмотр заявления на продажу валюты

- 2.  $\bm{\mathsf{y}}$ дален $\bm{\mathsf{u}}$ ение возможно для заявлений в статусе Новый, Подписан $^1, \bm{\mathsf{O}}$  $^1, \bm{\mathsf{O}}$  $^1, \bm{\mathsf{O}}$ твергнут. Удаление заявления выполняется аналогично удалению Гривневого платежного поручения (подробнее см. в разделе [Удаление документа\)](#page-30-2).
- 3. Работа с вложениями. В приложении поддерживается загрузка прикреплённых файлов к заявлению. Список вложенных к документу файлов отображается при просмотре документа в блоке Прикрепленные копии документов (см. [рис. 10.3\)](#page-49-1). Для каждого файла в списке отображается название, расширение и размер. Для сохранения прикреплённого файла на устройство необходимо нажать на вложение. При наличии в документе нескольких вложений отображается кнопка Скачать все для одновременной загрузки всех вложенных файлов.

### <span id="page-49-0"></span>Покупка валюты

При выборе типа документа Покупка выполняется переход на экран Покупка валюты, содержащий список документов (см. [рис. 10.5\)](#page-51-1).

По умолчанию отображается список рабочих документов. Для просмотра исполненных документов необходимо перейти на вкладку Исполненные.

Над списком документов расположено поле Период, где задается период, за который формируется список документов. По умолчанию в списке отображаются документы за последние 7 дней. Для изменения периода необходимо выполнить одно из следующих действий:

 $\bullet\,$  нажать на поле  $\Pi$ ериод и выбрать один из доступных вариантов выбора периода (Сегодня, Вчера, Месяц, Квартал);

<span id="page-49-2"></span> $^{1}$ За исключением документов, подписанных ключом старшей группы подписи.

<span id="page-50-1"></span>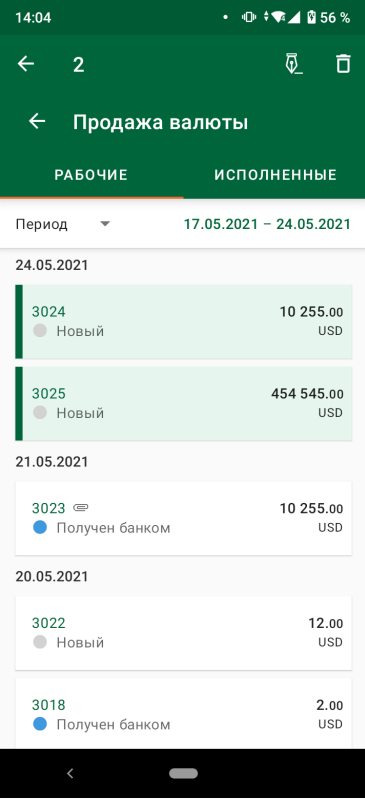

Рис. 10.4. Управление заявлением на продажу валюты из списка документов

 нажать на дату начала или окончания и в появившемся календаре выбрать необходимый период.

Документы в списке сгруппированы по дате. Для каждого заявления в списке отображается номер документа, сумма документа, трехзначный символьный код валюты документа и статус (в виде наименования статуса и цветовой метки). При добавлении вложений к документу отображается иконка наличия прикрепленных файлов  $\mathbb{U}$ . Статусы, в которых могут находиться заявления, аналогичны статусам документов в АРМ Web-Банкинг для корпоративных клиентов (подробнее см. в документации Система iBank 2 UA. Web-Банкинг для корпоративных клиентов. Руководство пользователя).

В зависимости от статуса, документы могут располагаться на следующих вкладках:

- Рабочие документы, находящиеся в работе (в статусе Новый, Подписан, Отправлен, Получен банком, На исполнении, Отвергнут, На отзыв, Отзывается);
- Исполненные документы, полученные и исполненные банком (в статусе Исполнен).

#### <span id="page-50-0"></span>Управление документом

При выборе документа в списке осуществляется переход на экран его просмотра (см. [рис. 10.6\)](#page-52-1).

Управление документом на экране Покупка валюты доступно из экрана просмотра документа и списка документов (см. [рис. 10.7\)](#page-53-0).

Над заявлениями доступны следующие действия:

1. Подпись. Подпись возможна для заявлений в статусах Новый или Подписан.

<span id="page-51-1"></span>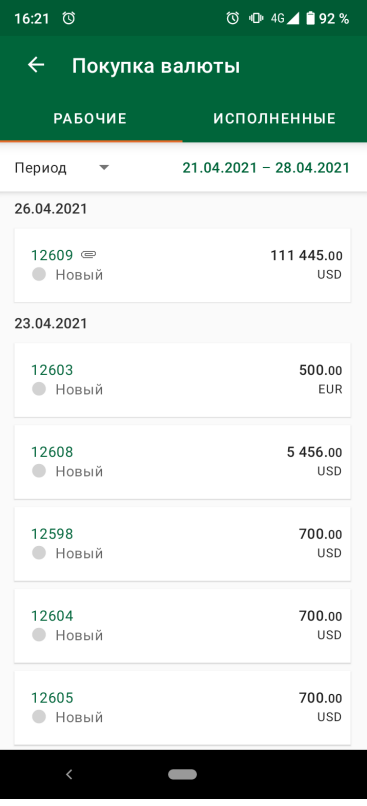

Рис. 10.5. Список заявлений на покупку валюты

Подпись заявления выполняется аналогично подписи Гривневого платежного поручения (подробнее см. в разделе [Подпись документа\)](#page-27-2).

[2](#page-51-2).  $\bm{\mathsf{y}}$ дален $\bm{\mathsf{u}}$ ение возможно для заявлений в статусе Новый, Подписан $^2,$  Отвергнут.

Удаление заявления выполняется аналогично удалению Гривневого платежного поручения (подробнее см. в разделе [Удаление документа\)](#page-30-2).

3. Работа с вложениями. В приложении поддерживается загрузка прикреплённых файлов к заявлению. Список вложенных к документу файлов отображается при просмотре документа в блоке Прикрепленные копии документов (см. [рис. 10.6\)](#page-52-1). Для каждого файла в списке отображается название, расширение и размер. Для сохранения прикреплённого файла на устройство необходимо нажать на вложение. При наличии в документе нескольких вложений отображается кнопка Скачать все для одновременной загрузки всех вложенных файлов.

### <span id="page-51-0"></span>Конвертация валюты

При выборе типа документа Конвертация выполняется переход на экран Конвертация валюты, содержащий список документов (см. [рис. 10.8\)](#page-54-0).

По умолчанию отображается список рабочих документов. Для просмотра исполненных документов необходимо перейти на вкладку Исполненные.

Над списком документов расположено поле Период, где задается период, за который формируется список документов. По умолчанию в списке отображаются документы за последние 7 дней. Для изменения периода необходимо выполнить одно из следующих действий:

<span id="page-51-2"></span> $23a$  исключением документов, подписанных ключом старшей группы подписи.

<span id="page-52-1"></span>

| 17:27                                                         | © 54 084 %                         | 17:27                                                         | ◎ ▼5 1 884 %         |  |
|---------------------------------------------------------------|------------------------------------|---------------------------------------------------------------|----------------------|--|
| $\leftarrow$<br>Покупка валюты                                | ñ                                  | $\leftarrow$<br>Покупка валюты                                | п                    |  |
| Новый                                                         | Переход в статус<br>26.04.21 17:26 | Kypc<br>По курсу банка                                        |                      |  |
| Номер<br>Дата документа<br>12609<br>26.04.2021                |                                    | Сумму в гривнах списать со счета<br>UA**31315464565123 (UAH)  |                      |  |
| Сумма покупки<br>111 445.00 USD                               |                                    | Сумму в валюте зачислить на счет<br>UA**22277 (USD)           |                      |  |
| Kypc<br>По курсу банка                                        |                                    | Основания для покупки<br>Договор №4545/445/4 от 01.02.2021 г. |                      |  |
| Сумму в гривнах списать со счета<br>UA**31315464565123 (UAH)  |                                    | Срок действия<br>26.05.2021                                   |                      |  |
| Сумму в валюте зачислить на счет<br>UA**22277 (USD)           |                                    | Комиссия. %<br>По тарифам банка                               |                      |  |
| Основания для покупки<br>Договор №4545/445/4 от 01.02.2021 г. |                                    | Уполномоченный сотрудник компании<br>Петров Иван Иванович     |                      |  |
| Срок действия<br>26.05.2021                                   |                                    | $\frac{1}{2}$ +380 95 447 77 77                               |                      |  |
| Комиссия, %<br>По тарифам банка                               |                                    | Прикрепленные копии документов                                |                      |  |
| Уполномоченный сотрудник компании<br>Петров Иван Иванович     |                                    | IMG_1464.PNG                                                  | list.PNG             |  |
| $\frac{1}{2}$ +380 95 447 77 77                               |                                    | 440,39KB                                                      | 254,44K <sub>B</sub> |  |
| Прикрепленные копии документов                                |                                    | Скачать все (694,82 КБ)                                       |                      |  |
| IMG_1464.PNG                                                  | list.PNG                           |                                                               |                      |  |
| 440.39KB                                                      | 254,44K <sub>b</sub>               | ПОДПИСАТЬ                                                     |                      |  |
| $\overline{\phantom{0}}$                                      |                                    | $\overline{\phantom{0}}$                                      |                      |  |

Рис. 10.6. Просмотр заявления на покупку валюты

- $\bullet\,$  нажать на поле  $\Pi$ ериод и выбрать один из доступных вариантов выбора периода (Сегодня, Вчера, Месяц, Квартал);
- нажать на дату начала или окончания и в появившемся календаре выбрать необходимый период.

Документы в списке сгруппированы по дате. Для каждого заявления в списке отображается номер документа, сумма документа, трехзначный символьный код валюты документа и статус (в виде наименования статуса и цветовой метки). При добавлении вложений к документу отображается иконка наличия прикрепленных файлов  $\mathbb{U}$ . Статусы, в которых могут находиться заявления, аналогичны статусам документов в АРМ Web-Банкинг для корпоративных клиентов (подробнее см. в документации Система iBank 2 UA. Web-Банкинг для корпоративных клиентов. Руководство пользователя).

В зависимости от статуса, документы могут располагаться на следующих вкладках:

- Рабочие документы, находящиеся в работе (в статусе Новый, Подписан, Отправлен, Получен банком, На исполнении, Отвергнут, На отзыв, Отзывается);
- Исполненные документы, полученные и исполненные банком (в статусе Исполнен).

#### <span id="page-52-0"></span>Управление документом

При выборе документа в списке осуществляется переход на экран его просмотра (см. [рис. 10.9\)](#page-54-1).

Управление документом на странице Конвертация валюты доступно из экрана просмотра документа и списка документов (см. [рис. 10.10\)](#page-55-0).

Над заявлениями доступны следующие действия:

<span id="page-53-0"></span>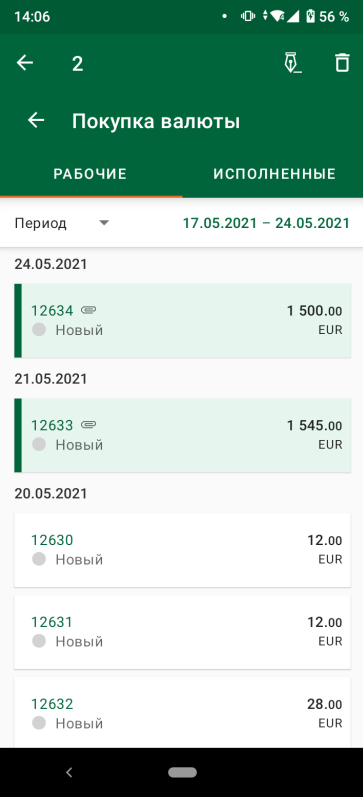

Рис. 10.7. Управление заявлением на покупку валюты из списка документов

- 1. Подпись. Подпись возможна для заявлений в статусах Новый или Подписан. Подпись заявления выполняется аналогично подписи Гривневого платежного поручения (подробнее см. в разделе [Подпись документа\)](#page-27-2).
- 2. **Удаление.** Удаление возможно для заявлений в статусе **Новый, Подписан<sup>[3](#page-53-1)</sup>, Отвергнут**. Удаление заявления выполняется аналогично удалению Гривневого платежного поручения (подробнее см. в разделе [Удаление документа\)](#page-30-2).
- 3. Работа с вложениями. В приложении поддерживается загрузка прикреплённых файлов к заявлению. Список вложенных к документу файлов отображается при просмотре документа в блоке Прикрепленные копии документов (см. [рис. 10.9\)](#page-54-1). Для каждого файла в списке отображается название, расширение и размер. Для сохранения прикреплённого файла на устройство необходимо нажать на вложение. При наличии в документе нескольких вложений отображается кнопка Скачать все для одновременной загрузки всех вложенных файлов.

<span id="page-53-1"></span> $33a$  исключением документов, подписанных ключом старшей группы подписи.

<span id="page-54-0"></span>

| 16:21 (3)                                 | ① 10 ÷4G 1 192 %                                                 |  |  |  |
|-------------------------------------------|------------------------------------------------------------------|--|--|--|
| $\leftarrow$<br><u>Конвертация валюты</u> |                                                                  |  |  |  |
| <b>РАБОЧИЕ</b>                            | <b>ИСПОЛНЕННЫЕ</b>                                               |  |  |  |
| Период                                    | 21.04.2021 - 28.04.2021                                          |  |  |  |
| 26.04.2021                                |                                                                  |  |  |  |
| $62 \equiv$                               | <b>• Новый</b><br>54 455.00 USD $\rightarrow$ EUR По курсу банка |  |  |  |
| 23.04.2021                                |                                                                  |  |  |  |
| 51<br>10.00                               | • Новый<br>$XAF \rightarrow USB$ 1 110.00                        |  |  |  |
| 59                                        | • Новый<br>$10.00$ XAF $\rightarrow$ USD 1 110.00                |  |  |  |
| 61<br>10.00                               | • Новый<br>$XAF \rightarrow USB$ 1 110.00                        |  |  |  |
| 46<br>10.00                               | • Новый<br>$XAF \rightarrow USD$ 1 110.00                        |  |  |  |
| 49<br>10.00                               | ● Подписан (1 из 2)<br>$XAF \rightarrow USD$ 1 110.00            |  |  |  |
| $\overline{\phantom{0}}$                  |                                                                  |  |  |  |

Рис. 10.8. Список заявлений на конвертацию валюты

<span id="page-54-1"></span>

| ① + 16 4 84 %<br>17:28                                                                                                    |                                    | ① ◆ ▼5 ▲ ■ 84 %<br>17:28                                       |              |  |
|----------------------------------------------------------------------------------------------------|------------------------------------|----------------------------------------------------------------|--------------|--|
| Конвертация валюты<br>$\leftarrow$                                                                                            | 靣                                  | $\leftarrow$<br>Конвертация валюты                             | ñ            |  |
| Новый                                                                                                    | Переход в статус<br>26.04.21 17:27 | Kypc<br>По курсу банка                                         |              |  |
| Номер<br>Дата документа<br>62<br>26.04.2021                                                                                   |                                    | Сумму в валюте списать со счета<br>UA**2600302571714386 (USD)  |              |  |
| Сумма обмена<br>54 455.00 USD $\rightarrow$ EUR                                                                               |                                    | Сумму в валюте зачислить на счет<br>UA**2600514228078020 (EUR) |              |  |
| Kypc<br>По курсу банка                                                                                                    |                                    | Основания для обмена<br>Договор №458/87/64 от 01.03.2021 г.    |              |  |
| Сумму в валюте списать со счета<br>UA**2600302571714386 (USD)                                                                 |                                    | Срок действия<br>26.05.2021                                    |              |  |
| Сумму в валюте зачислить на счет<br>UA**2600514228078020 (EUR)<br>Основания для обмена<br>Договор №458/87/64 от 01.03.2021 г. |                                    | Комиссия, %<br>По тарифам банка                                |              |  |
|                                                                                                    |                                    | Уполномоченный сотрудник компании<br>Петров Иван Иванович      |              |  |
| Срок действия<br>26.05.2021                                                                                                   |                                    |                                                                |              |  |
| Комиссия, %<br>По тарифам банка                                                                                               |                                    | Прикрепленные копии документов                                 |              |  |
| Уполномоченный сотрудник компании<br>Петров Иван Иванович                                                                     |                                    | image006.jpg                                                   | IMG_1464.PNG |  |
| $\frac{1}{2}$ +380 95 445 55 55                                                                                               |                                    | o<br>15,15K <sub>B</sub>                                       | 440,39KB     |  |
| Прикрепленные копии документов                                                                                                |                                    | Скачать все (455,54 КБ)                                        |              |  |
| image006.jpg                                                                                                    | IMG_1464.PNG                       | ПОДПИСАТЬ                                                      |              |  |
| <b>SE SEIZE</b><br>K                                                                                                    | 40.201                             | $\overline{\phantom{0}}$                                       |              |  |

Рис. 10.9. Просмотр заявления на конвертацию валюты

<span id="page-55-0"></span>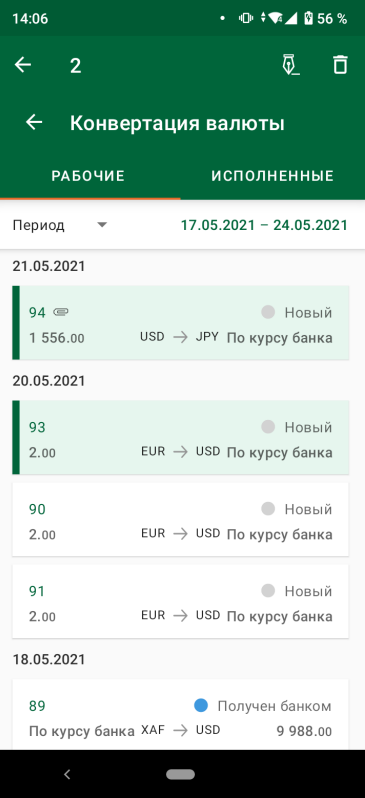

Рис. 10.10. Управление заявлением на конвертацию валюты из списка документов

# <span id="page-56-0"></span>Депозиты

<span id="page-56-2"></span>В модуле Smartphone-Банкинг корпоративным клиентам доступна возможность работы с сервисом Депозиты. При выборе пункта меню Депозиты в разделе Сервисы приложение переходит на экран Депозиты со сводной информацией об открытых и закрытых депозитных договорах клиента. Договор называется закрытым, если срок его действия истек. По умолчанию отображается отчет по открытым и заблокированным депозитам клиента (см. [рис. 11.1\)](#page-56-2). Для формирования просмотра информации по закрытым депозитам необходимо перейти на вкладку Закрытые.

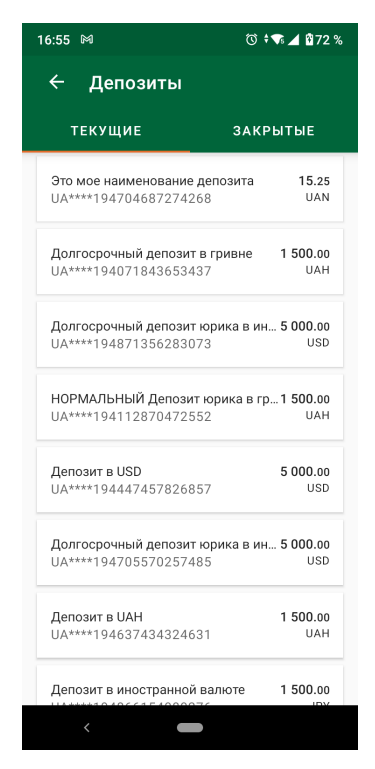

Рис. 11.1. Список депозитов

Для каждого депозита в списке отображается следующая информация:

- Наименование депозитного договора.
- Номер счета в маскированном виде в формате:UA\*\*< номер счета в аналитическом формате (от 5 до 19 цифр)>.
- Сумма депозита.
- Символьный код валюты депозита.

### <span id="page-56-1"></span>Просмотр подробной информации о депозите

Для просмотра подробной информации о депозите необходимо нажать на нужный депозит в списке. В результате будет выполнен переход на экран с подробной информацией о депозите (см. [рис. 11.2\)](#page-57-1).

<span id="page-57-1"></span>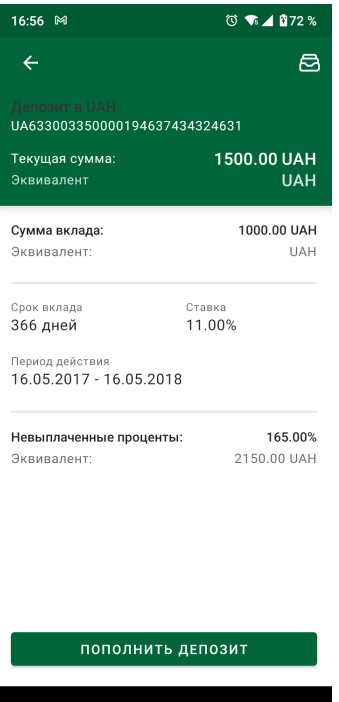

Рис. 11.2. Экран с подробной информацией о депозите

С экрана просмотра подробной информации о депозите доступны следующие операции:

- $\bullet$  Пополнение депозита (подробнее см. в подразделе [Пополнение депозита\)](#page-57-0).
- $\bullet$  Просмотр списка операций по депозитному договору  $($ подробнее см. в подразделе  $\overline{ \Pi}$ о[следние операции\)](#page-58-0).

### <span id="page-57-0"></span>Пополнение депозита

В рамках сервиса «Депозиты» клиенты имеют возможность пополнения своих депозитов.

#### Внимание!

В модуле Smartphone-Банкинг не поддерживается пополнение депозитного счета для вкладов в иностранной валюте. Для пополнения такого депозитного счета необходимо воспользоваться АРМ Web-Банкинг для корпоративных клиентов.

При пополнении депозитного счета для вкладов в украинских гривнах создается гривневое платежное поручение, в котором средства списываются с текущего счета клиента на его депозитный счет.

### Внимание!

Возможность пополнения депозита настраивается на стороне банка.

Для пополнения депозита необходимо выполнить следующие действия:

1. На экране с подробной информацией о депозите нажать кнопку Пополнить депозит. В результате будет выполнен переход на экран Пополнить (см. [рис. 11.3\)](#page-58-1).

<span id="page-58-1"></span>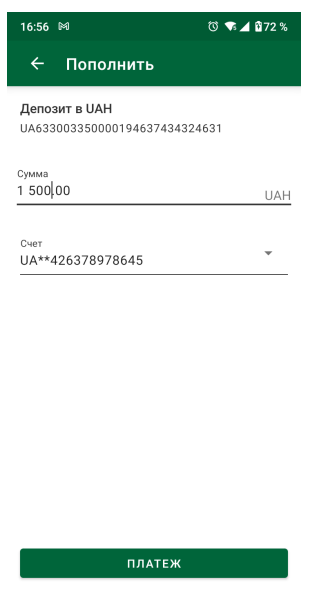

Рис. 11.3. Экран пополнения депозита

- 2. В поле Сумма ввести сумму пополнения депозита.
- 3. В поле Счет списания выбрать счет, с которого будут списываться средства. Для этого необходимо нажать на поле Счет списания и выбрать счет в списке в всплывающем окне со счетами клиента.
- 4. Нажать кнопку Платеж. В результате отобразится модальное окно, информирующее о создании платежа

Внимание!

При формировании гривневого поручения наименование плательщика и получателя сокращяется до 38 символов, если наименование превышает 38 символов.

### <span id="page-58-0"></span>Последние операции

Список операций предоставляет информацию о движении средств в рамках депозитного счета. Для просмотра списка операций необходимо на экране с подробной информацией о депозите нажать кнопку в верхнем правом углу экрана. В результате будет выполнен переход на экран Последние операции (см. [рис. 11.4\)](#page-59-0). По умолчанию отчет формируется с даты открытия депозита по текущую дату.

Сформированный отчет представляет собой список операций по депозитному счету. Для каждой операции в списке отображается следующая информация:

- Наименование вида операции.
- Дата проведения операции.
- Сумма операции.
- Валюта операции.

<span id="page-59-0"></span>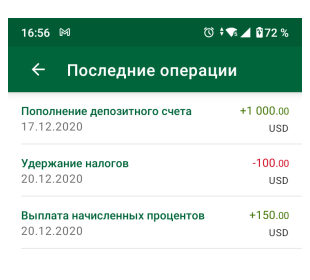

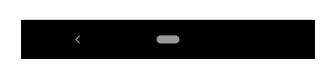

Рис. 11.4. Список операций по депозитному договору

Для операций зачисления сумма отображается зеленым цветом, для списания – красным.

<span id="page-59-1"></span>Из списка операций доступен просмотр детальной информации об операции. Для просмотра подробной информации об операции необходимо нажать на нужную запись в списке. В результате будет выполнен переход на экран с подробной информацией об операции (см. [рис. 11.5\)](#page-59-1).

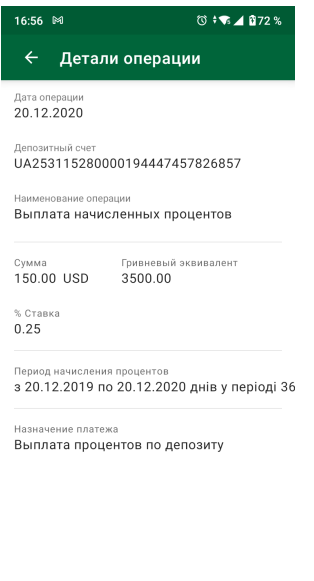

Рис. 11.5. Экран c подробной информацией об операции

 $\overline{\phantom{0}}$ 

### <span id="page-60-0"></span>Курсы валют

Для просмотра банковских курсов валют необходимо выполнить одно из следующих действий:

- $\bullet\,$  На экране авторизации нажать на кнопку  $\widehat{\,\bullet\,}$  в правом верхнем углу экрана авторизации;
- Перейти в раздел Сервисы главного меню приложения, после чего выбрать пункт меню Курсы валют.

<span id="page-60-1"></span>Внешний вид экрана Курсы валют представлен на [рис. 12.1.](#page-60-1)

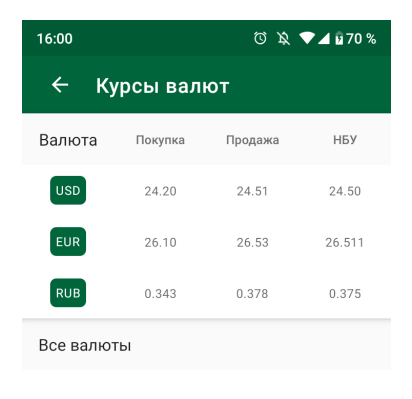

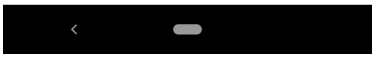

Рис. 12.1. Курсы валют

Для каждой валюты в списке отображается ее символьный код, а также курс НБУ и банковские курсы покупки и продажи. Первыми в списке отображаются валюты USD, EUR, RUB.

# <span id="page-61-0"></span>Адреса

В модуле Smartphone-Банкинг клиентам доступна возможность просмотра и поиска отделений и банкоматов на карте.

Для просмотра отделений на карте необходимо выполнить одно из следующих действий:

- $\bullet\,$  На экране авторизации нажать на кнопку  $\mathcal Q$  в левом верхнем углу страницы авторизации;
- Перейти в раздел Сервисы главного меню приложения, после чего выбрать пункт меню Карта отделений.

<span id="page-61-1"></span>В результате приложение перейдет на экран с картой, на которой отображается текущее местоположение клиента, а также ближайшие отделения и банкоматы (см. [рис. 13.1\)](#page-61-1).

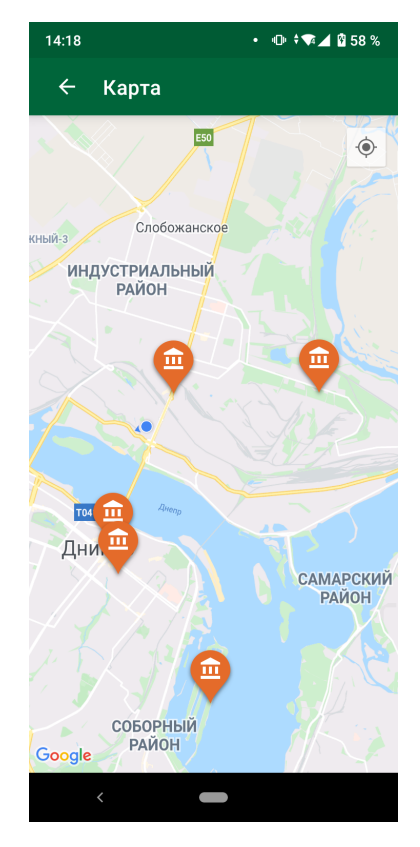

Рис. 13.1. Экран карты

#### Внимание!

Для работы карты необходимо в мобильном устройстве включить службу геолокации.

При наличии в одной точке нескольких банкоматов и отделений на метке вместо иконки банкомата или отделения отображается их количество.

При выборе на карте отделения или банкомата на экране появляется подробная информация о нем (см. [рис. 13.2\)](#page-62-0).

При выборе метки на карте доступны следующие действия:

<span id="page-62-0"></span>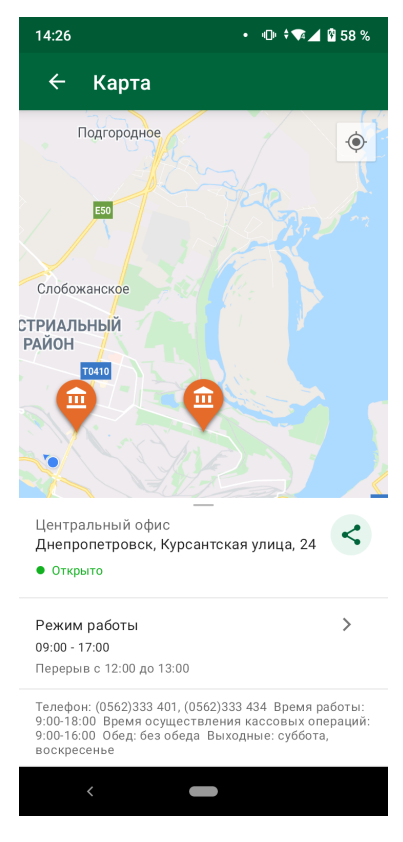

Рис. 13.2. Экран карты c подробной информацией о выбранном отделении или банкомате

- **Проложить маршрут**. Для этого необходимо нажать кнопку **©** в нижней части экрана.
- Открыть точку на Google-карте. Для этого необходимо нажать на кнопку <mark>в</mark> в нижней части экрана.

# <span id="page-63-0"></span>Источники дополнительной информации

С дополнительной информацией по данной тематике можно ознакомиться в документах:

- Система iBank 2 UA. Web-Банкинг для корпоративных клиентов. Руководство пользователя
- Система iBank 2 UA. Smartphone-Банкинг iOS для корпоративных клиентов. Руководство пользователя

#### Примечание:

Со всеми предложениями и пожеланиями по документации обращайтесь по электронному адресу <support@dbosoft.com.ua>